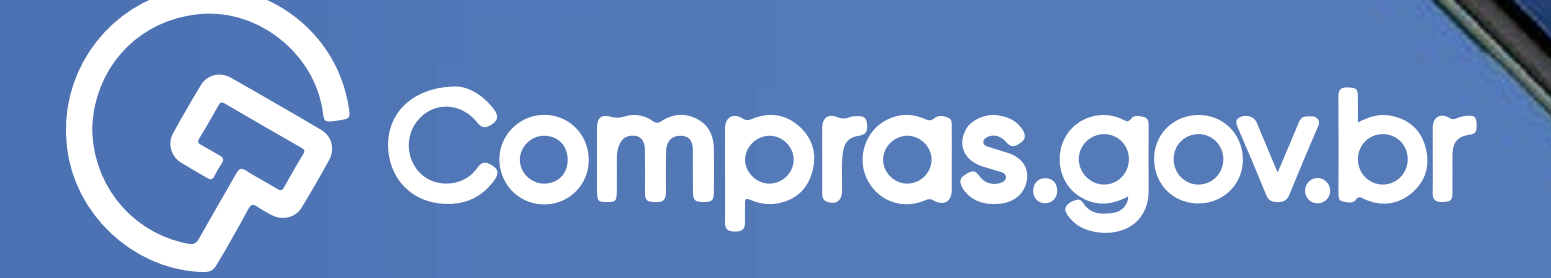

Clique nas setas ou role

para baixo para avançar

1Fluxo rápido rápido rápido rápido rápido rápido rápido rápido rápido rápido rápido rápido rápido rápido rápido<br>1Fluxo rápido rápido rápido rápido rápido rápido rápido rápido rápido rápido rápido rápido rápido rápido rápid

**ACTED MARK CONTROL CONTROL** CONTROL

Entro-com course

Compagned

Participar das compras públicas de forma ágil e completa com o app **Compras.gov.br** é muito fácil. Antes de tudo, é necessário possuir um cadastro ativo.

### **Começar** $\circ$  $O$   $O$   $O$  $O$   $O$   $O$

 $\circ$  $\circ$  $O_{\alpha}$  $\circ$  $\circ$ 

 $\circ$ 

 $\circ$ 

 $\circ$ 

### $(\ )$  $( )$  $\left(\begin{array}{c} \end{array}\right)$  $\bigcirc$ <sup>2</sup>Fluxo rápido

### Fluxo Rápido

**>>** Funcionalidades para MPE

**>>** Fluxo rápido

**>>** Acesso ao sistema

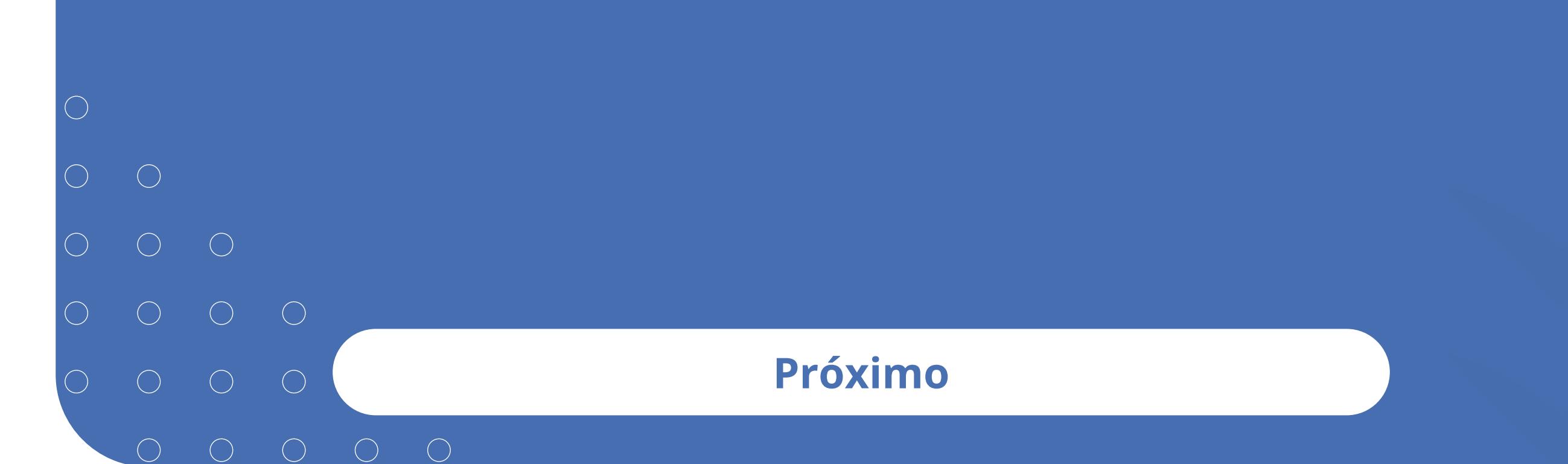

- <sup>3</sup>Fluxo rápido  $\bigcirc$  $\bigcirc$  $\bigcirc$ Clique nas setas ou role  $\bigcirc$
- 

# Funcionalidades para MPE

Participar das compras públicas de forma ágil e completa com o **[app Compras.gov.br](https://play.google.com/store/apps/details?id=br.gov.serpro.comprasNetMobile&hl=pt_BR&gl=US )** é muito fácil. Antes de tudo, é necessário possuir um cadastro ativo.

#### **Próximo**

Clique nas setas ou role para baixo para avançar

SEBRAE

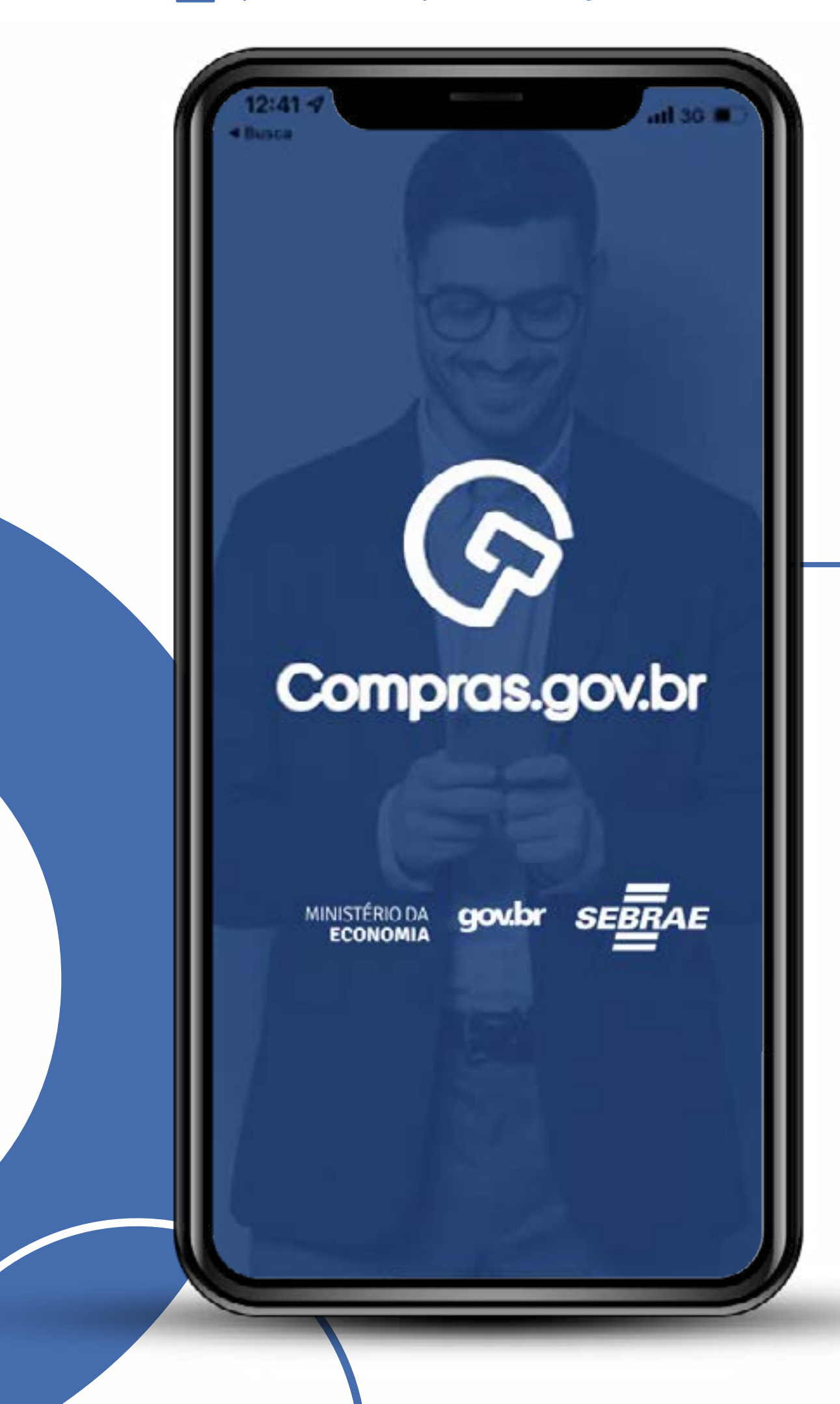

Baixe o aplicativo na loja do seu telefone. Procure por **Compras.gov.br**

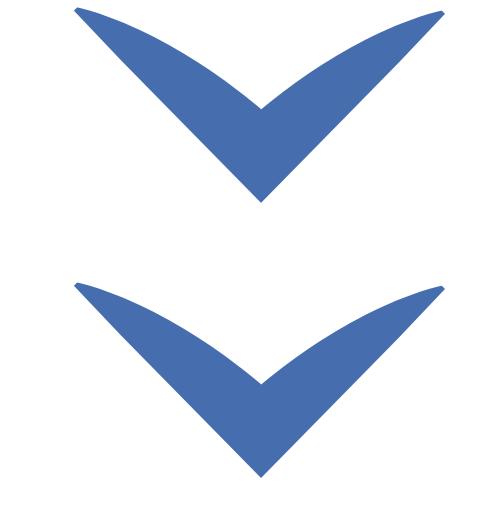

# Fluxo rápido ///////

g Clique nas setas ou role para baixo para avançar

**SEBRAE** 

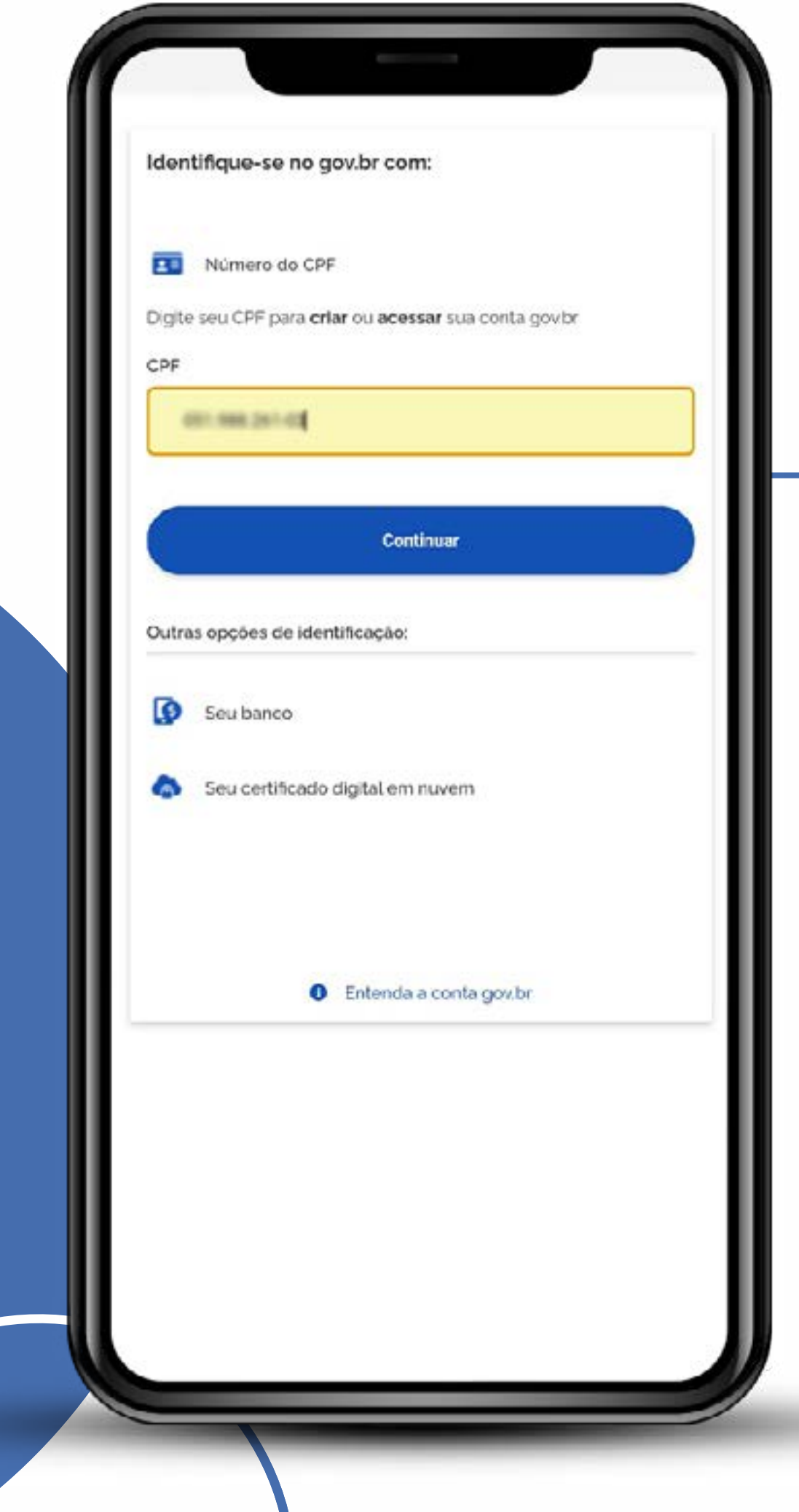

#### Insira seu CPF

Defina se quer usar senha, bancos credenciados ou certificados na nuvem.

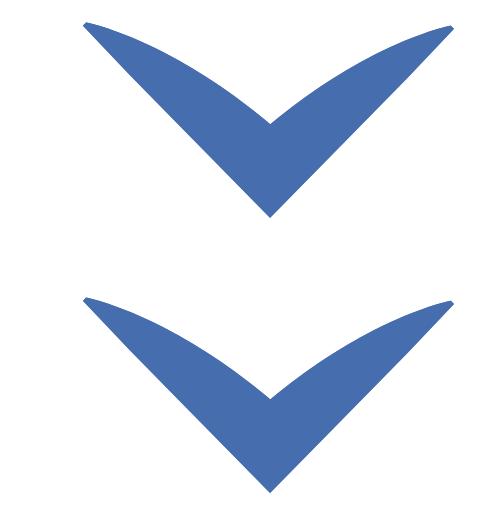

 $\mathcal{T}_\mathcal{H}^\bullet$  Clique nas setas ou role para baixo para avançar

**SEBRAE** 

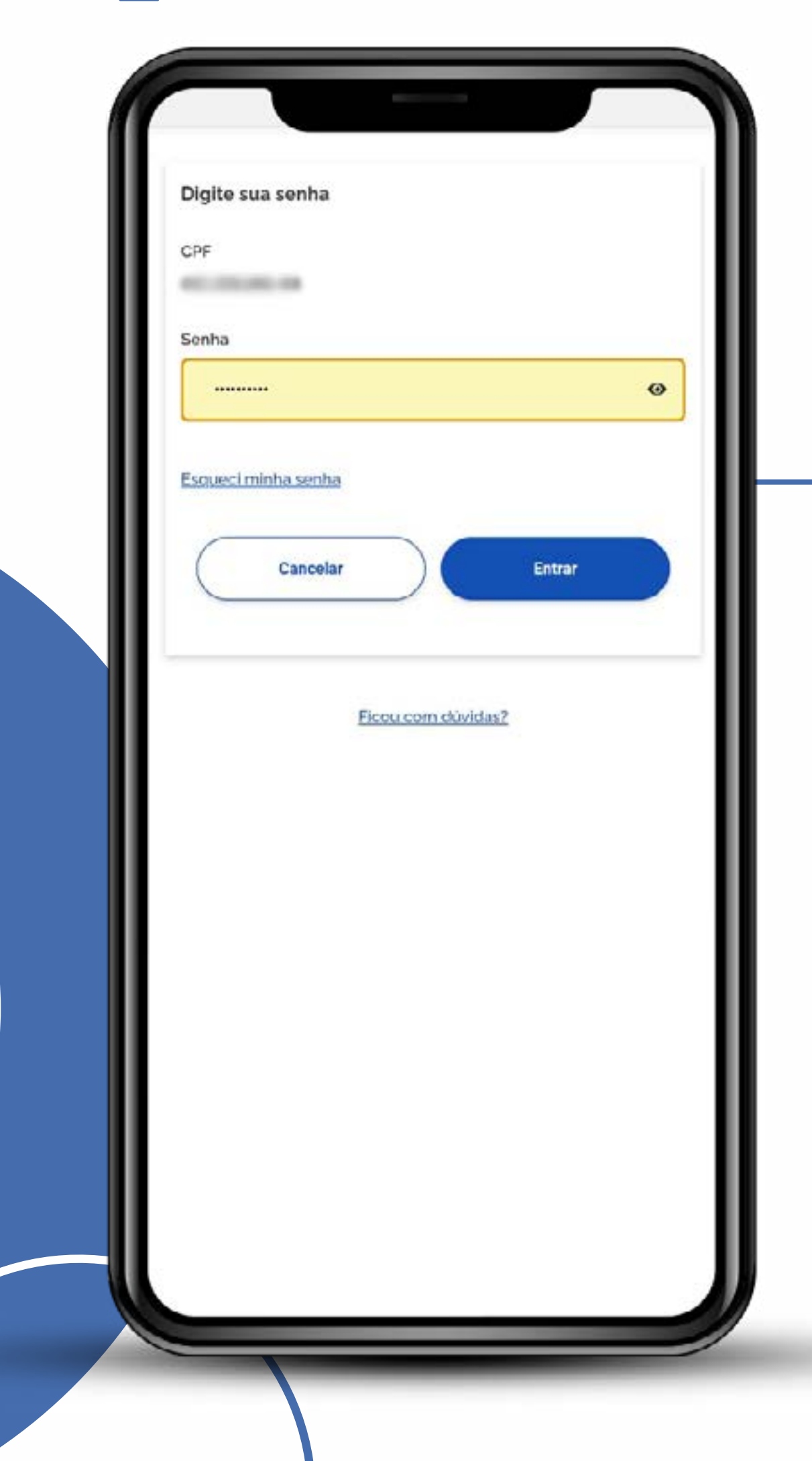

#### Informe sua senha

Caso prefira outra validação, também será aceita.

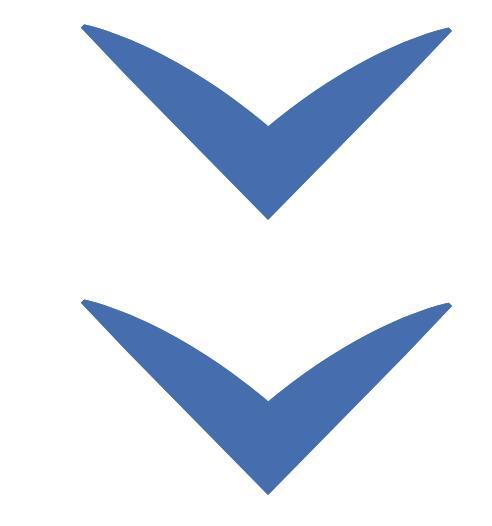

Clique nas setas ou role para baixo para avançar

**SEBRAE** 

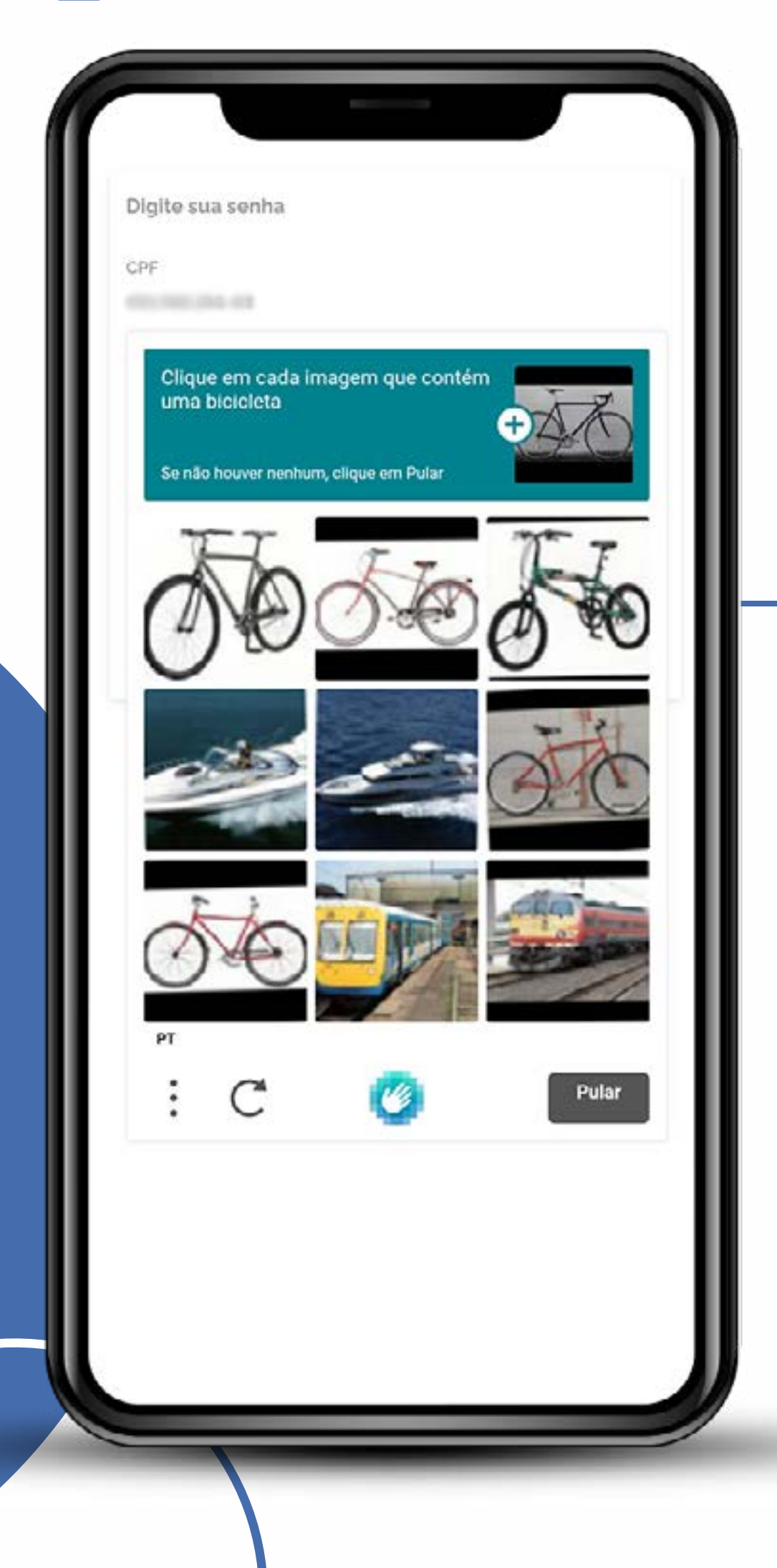

### Confirme que não é uma máquina

Responda às perguntas e clique em verificar.

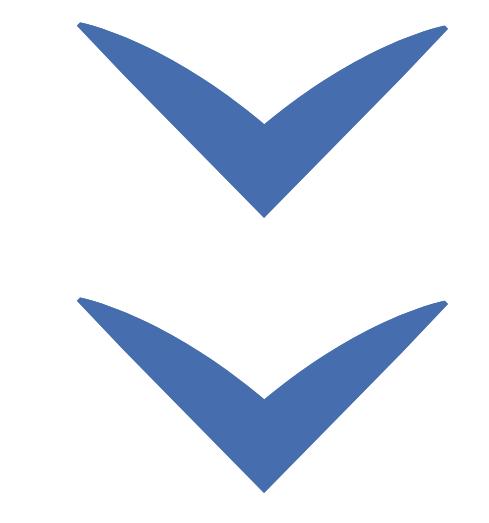

Clique nas setas ou role para baixo para avançar

**SEBRAE** 

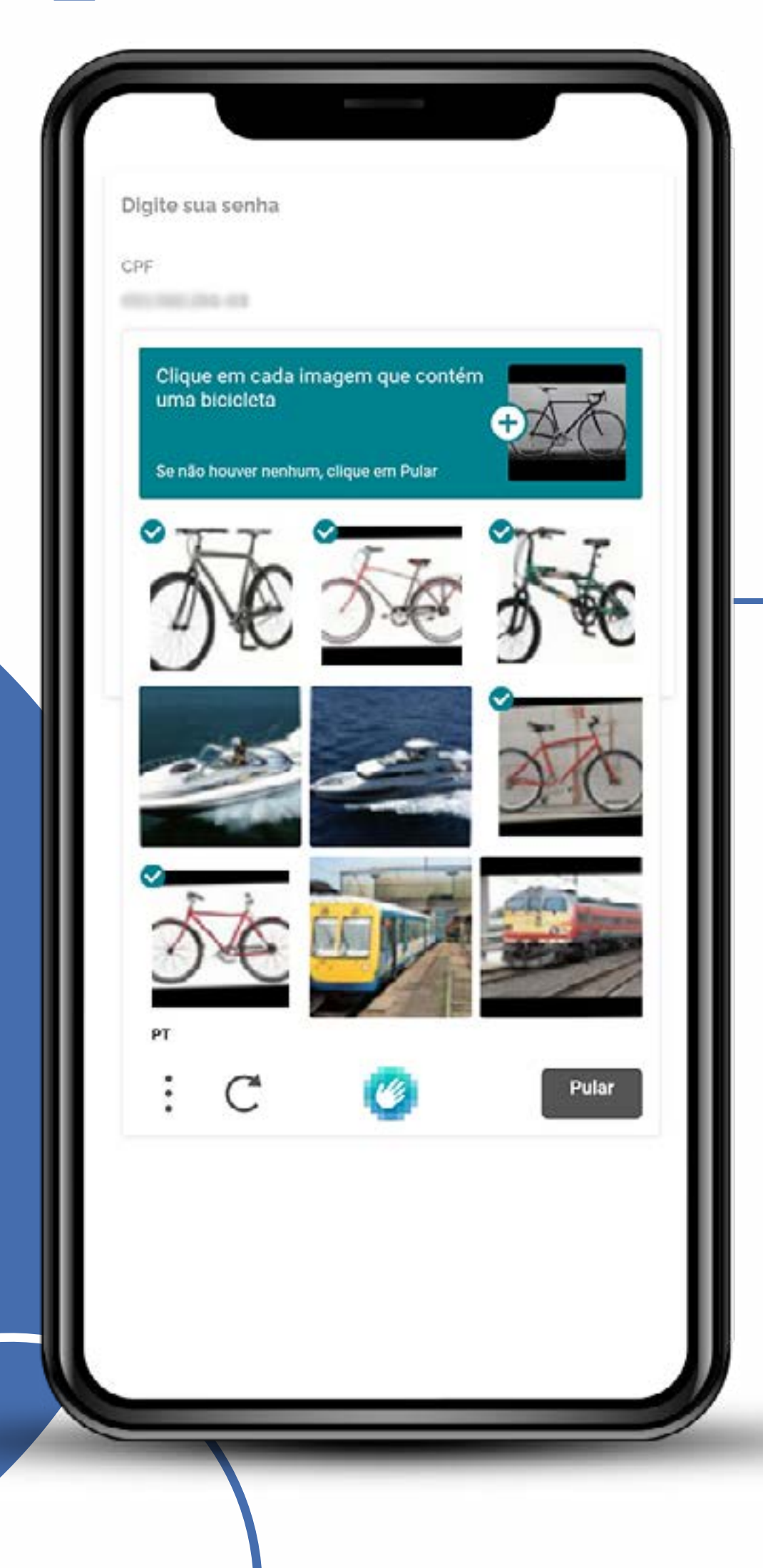

### Mostre que não é um robô

Responda ao comando de verificação selecionando a imagem correspondente.

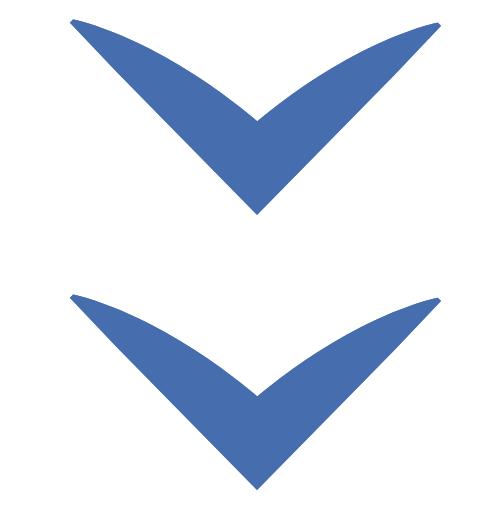

Clique nas setas ou role para baixo para avançar

#### O que há de novo ?

#### Doe para o governo Agora é possível realizar doações para o governo,

com ou sem encargos ou destinatários específicos.

### **REST**

 $\frac{1}{\sqrt{2}}$ 

**SEBRAE** 

Credencie sua empresa Realize o credenciamento pelo aplicativo. Assim já poderá participar das licitações públicas.

#### Compromissos í. Visualize de maneira fácil e rápida seus próximos compromissos.

Acompanhe as licitações

Acompanhe os processos licitatórios que está participando.

#### Novo Design

Agora com um novo design, proporcionando uma melhor experiência e usabilidade.

### Cadastre-se no Sistema

O app conecta sua conta **Gov.br** ao **Sicaf** e ao **Compras.gov.br.** 

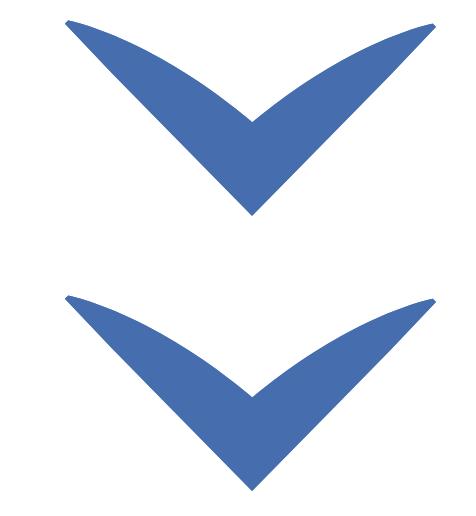

Avançar

# Fluxo rápido<br>10 de junho de 10

 $\frac{1}{2}$  Clique nas setas ou role para baixo para avançar

#### O que há de novo ?

#### Doe para o governo

Agora é possível realizar doações para o governo, com ou sem encargos ou destinatários específicos.

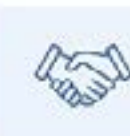

 $\mathbb{S}$ 

**SEBRAE** 

#### Credencie sua empresa Realize o credenciamento pelo aplicativo. Assim já

poderá participar das licitações públicas.

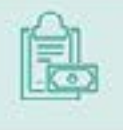

#### Compromissos

Visualize de maneira fácil e rápida seus próximos compromissos.

#### Acompanhe as licitações Acompanhe os processos licitatórios que está

participando.

#### Novo Design

Agora com um novo design, proporcionando uma melhor experiência e usabilidade.

#### Conheça as novidades

#### Navegue na ferramenta…

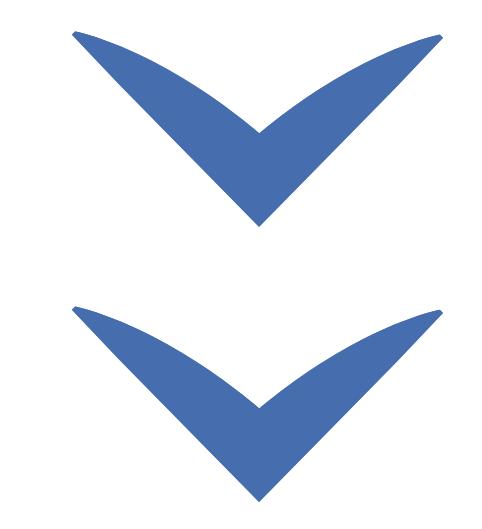

Avançar

# Fluxo rápido<br>11/1/11

Clique nas setas ou role para baixo para avançar

**SEBRAE** 

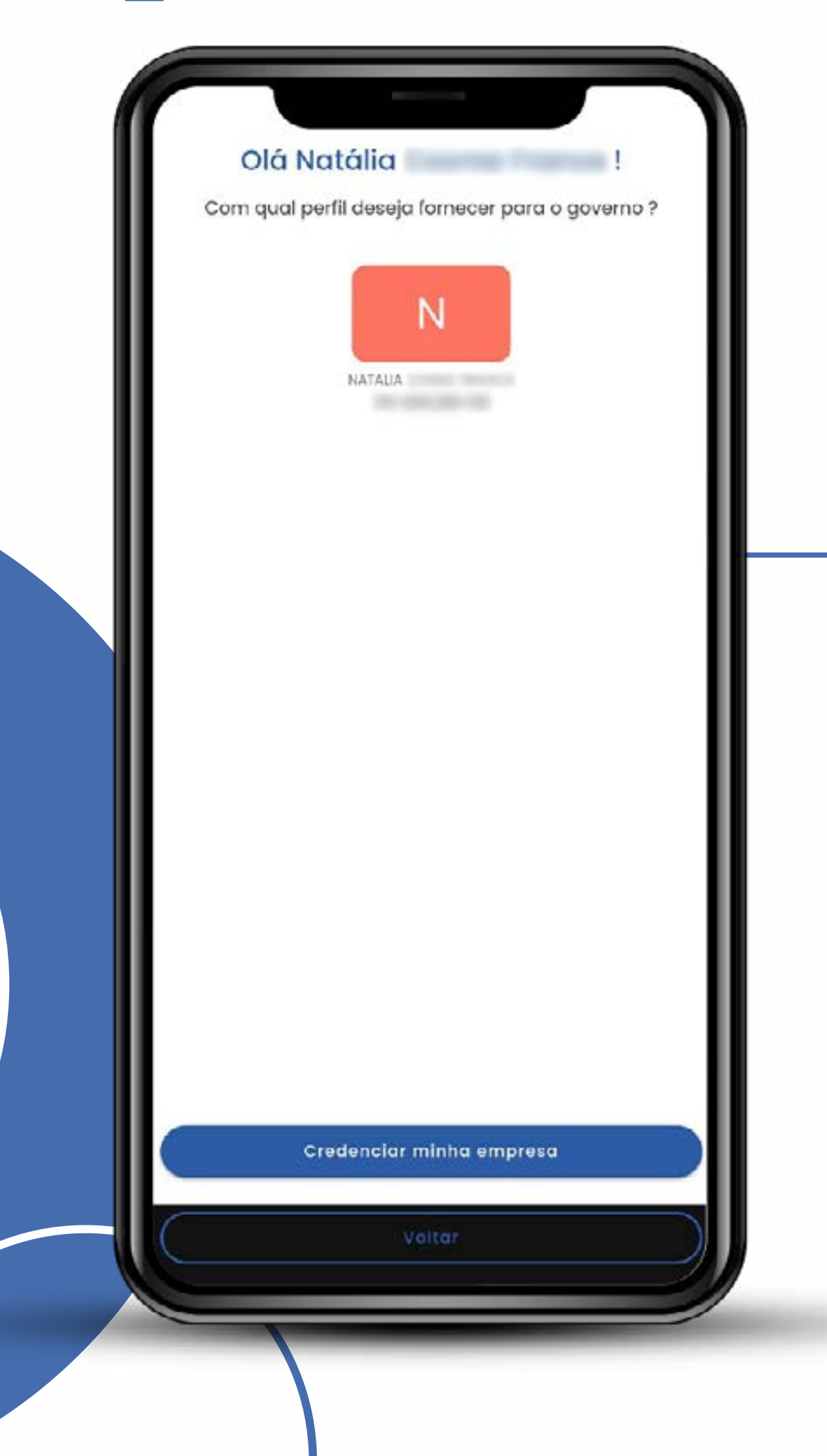

### Cadastre-se no Sicaf e Compras.gov.br

como pessoa física ou jurídica.

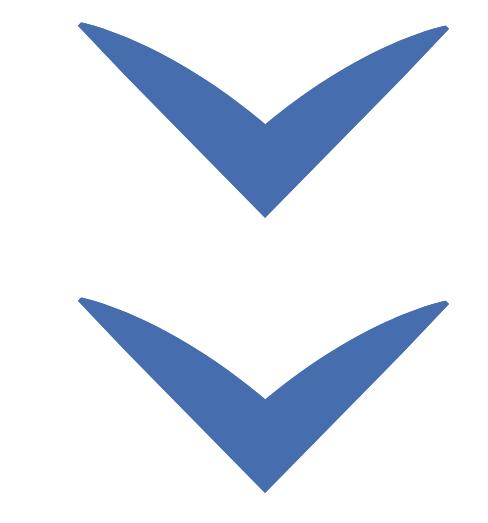

# Fluxo rápido<br>2012/11/12/12

Clique nas setas ou role para baixo para avançar

**SEBRAE** 

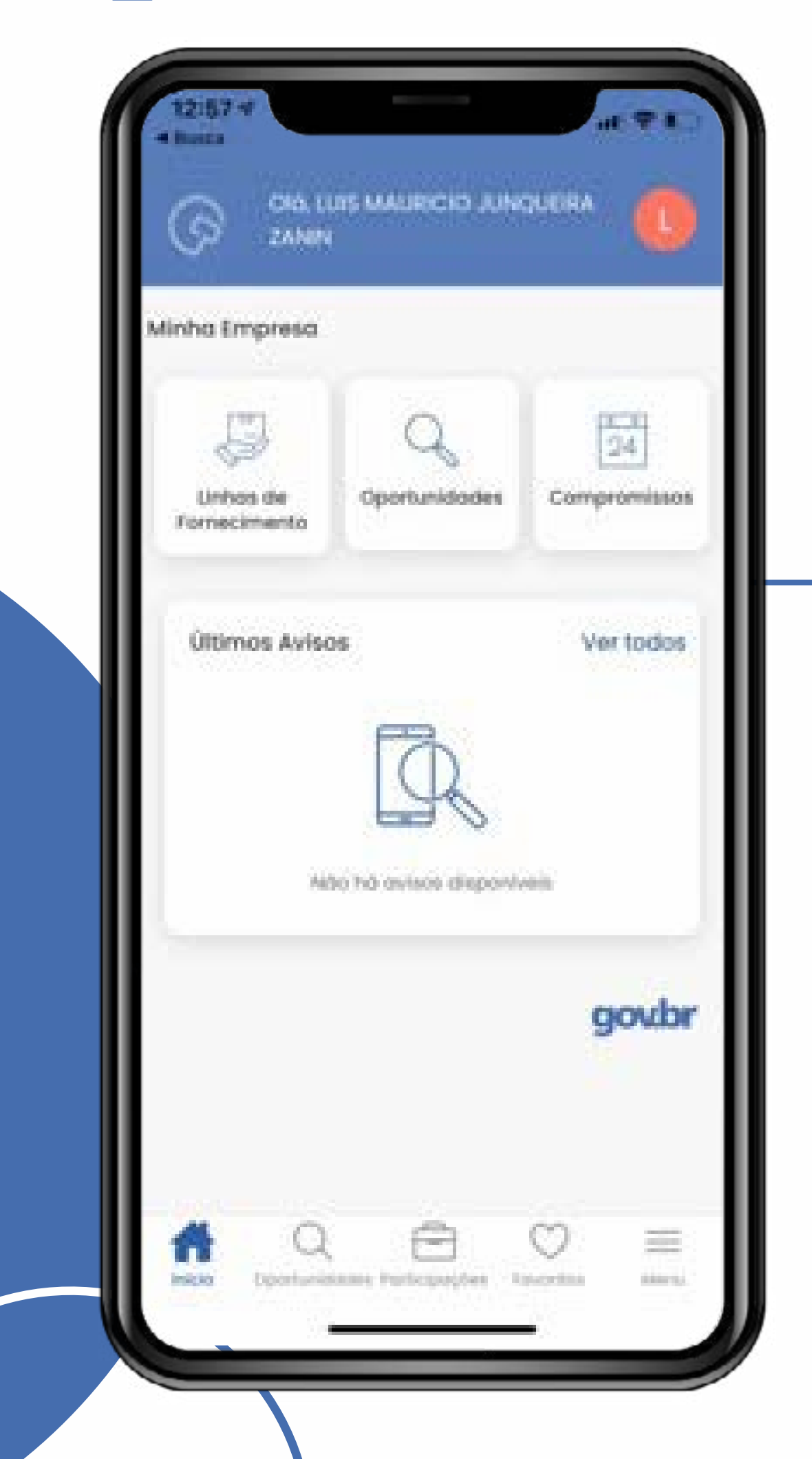

### Cadastre suas linhas de fornecimento

Isso é pré-requisito para utilizar o app.

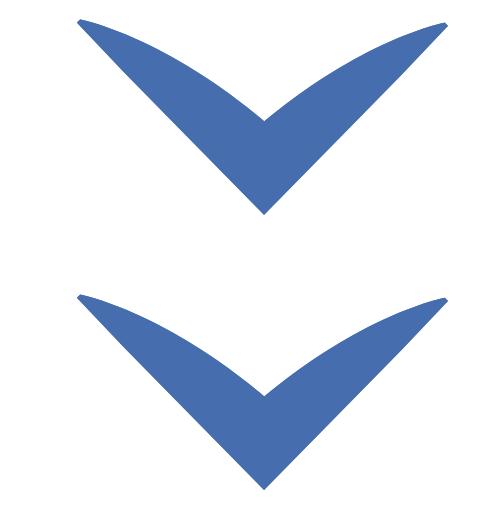

# Fluxo rápido<br>13Fluxo rápido

g Clique nas setas ou role para baixo para avançar

**SEBRAE** 

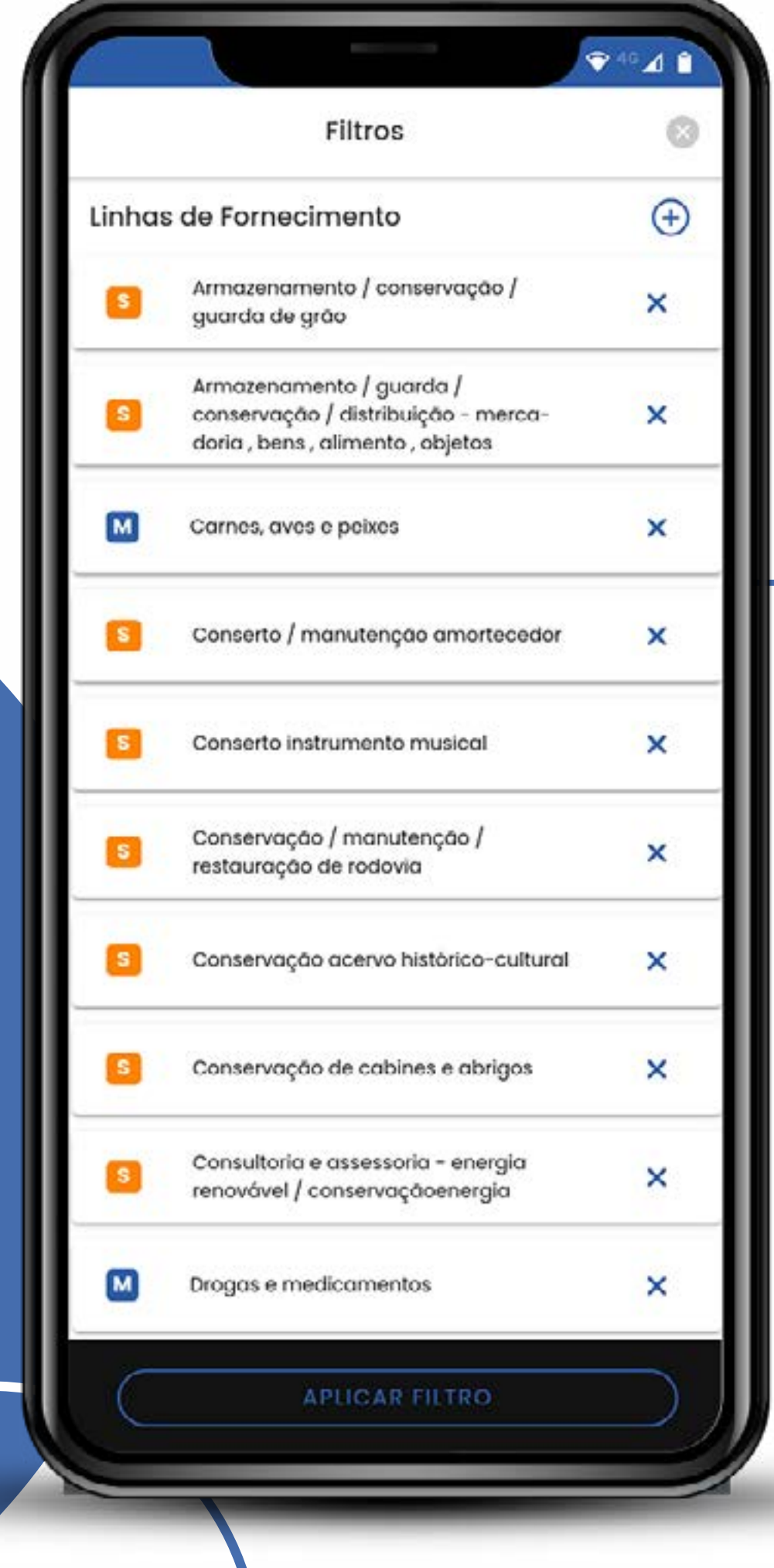

### Conheça os filtros

Veja as opções para encontrar a melhor oportunidade.

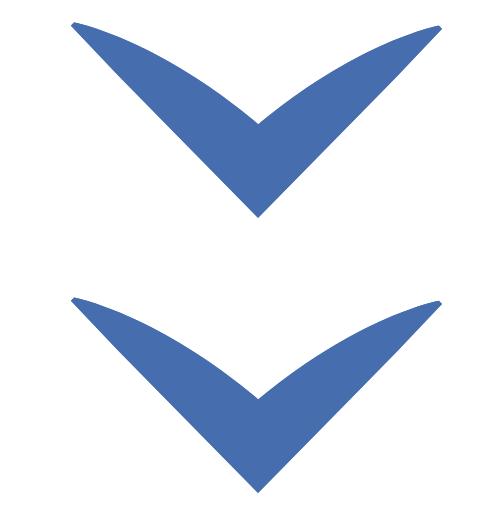

Clique nas setas ou role para baixo para avançar

**SEBRAE** 

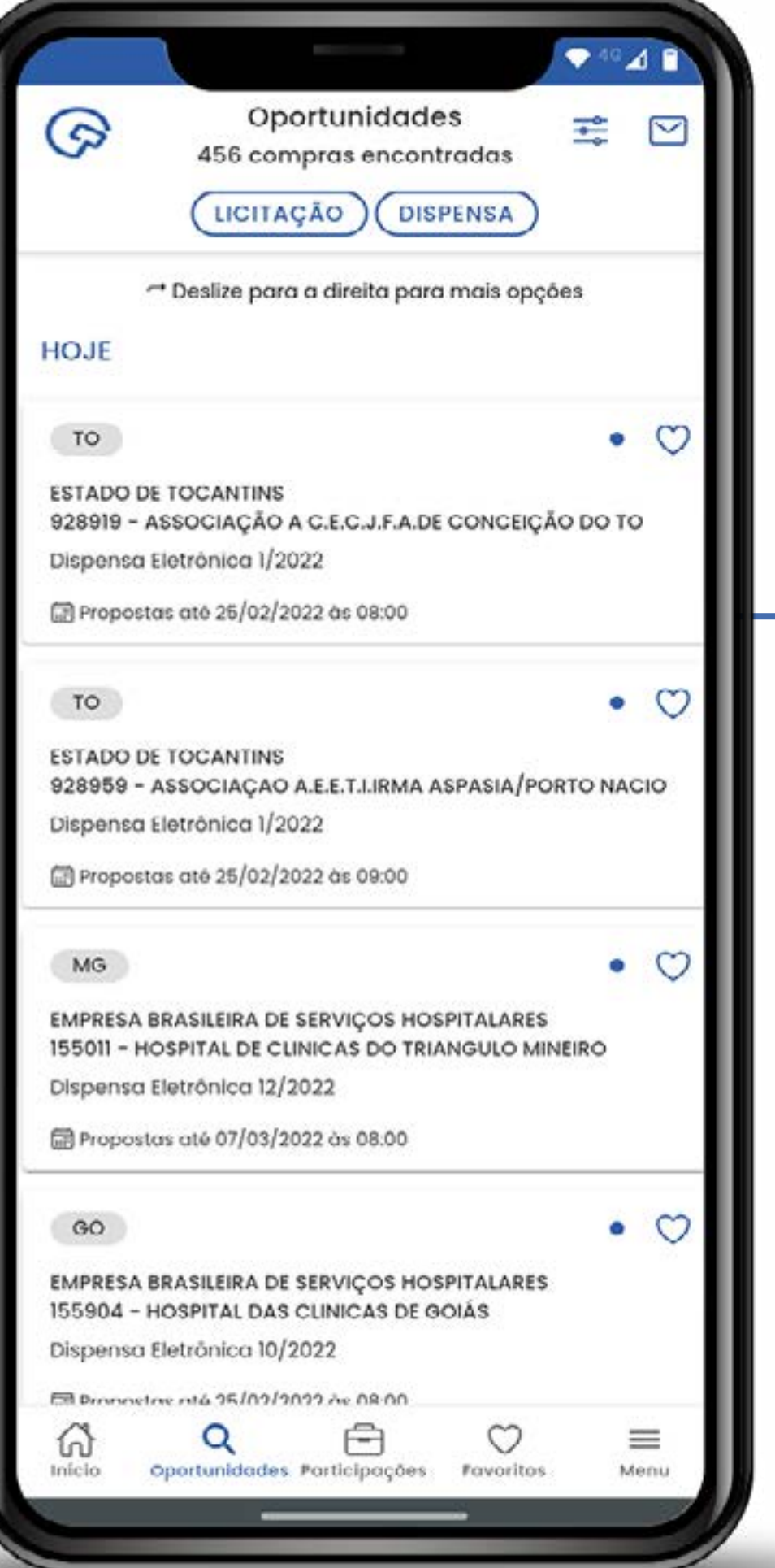

### Localize a oportunidade

Localize a licitação ou dispensa de licitação que lhe interesse.

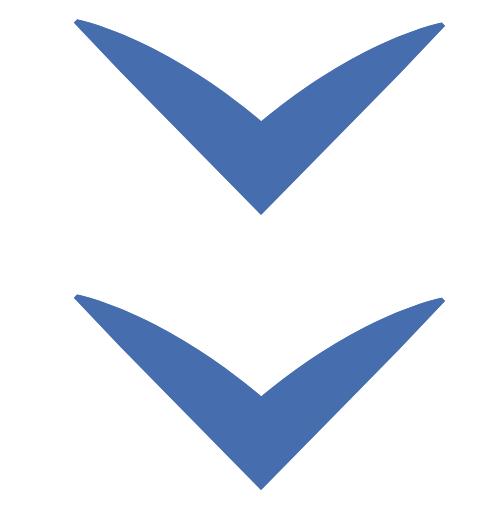

g Clique nas setas ou role para baixo para avançar

**SEBRAE** 

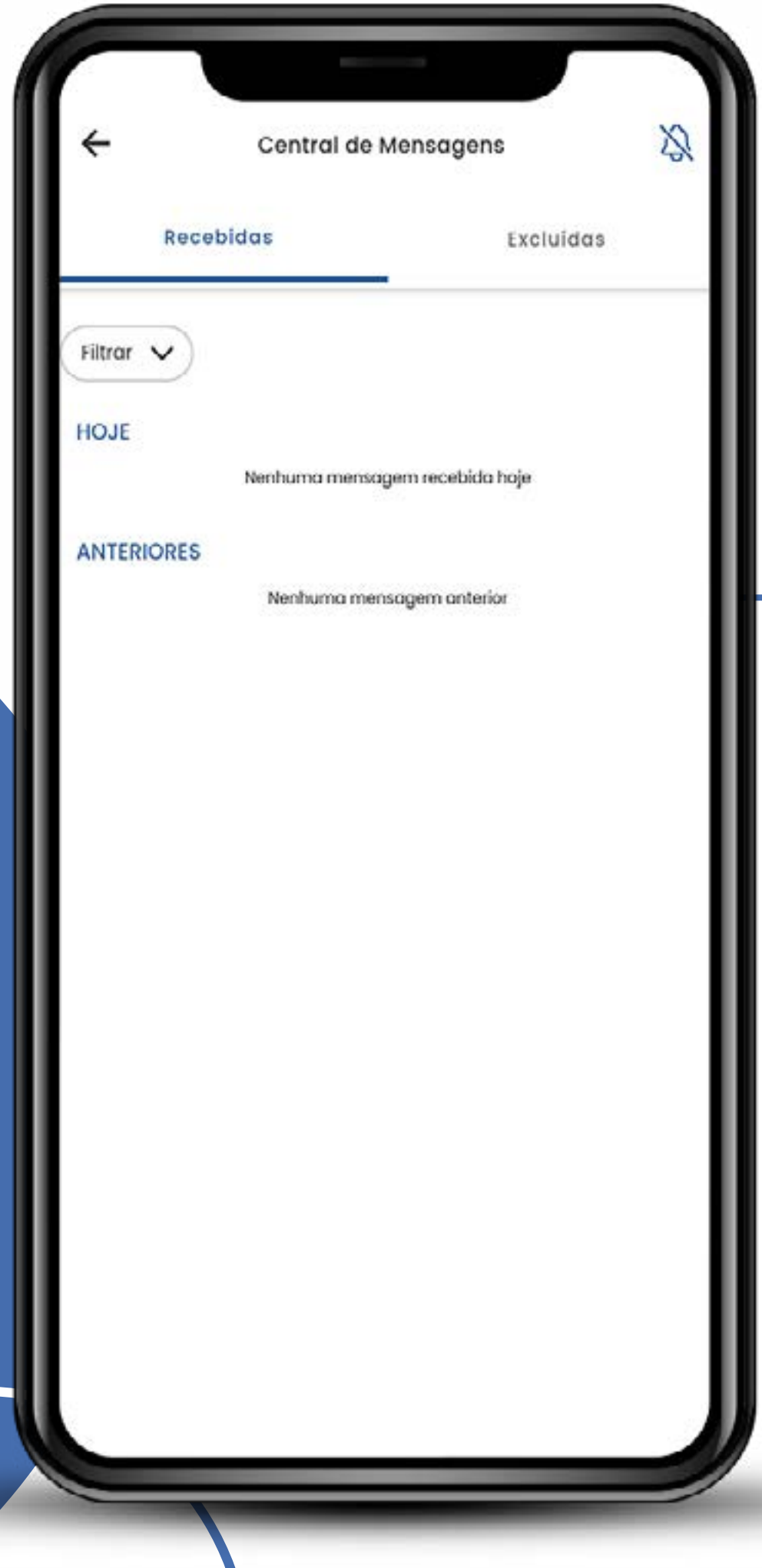

#### Leia as mensagens e evisos

Fique atento a tudo o que está acontecendo.

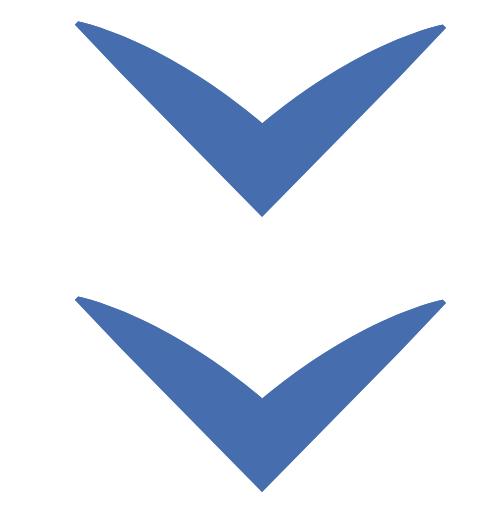

Clique nas setas ou role para baixo para avançar

**SEBRAE** 

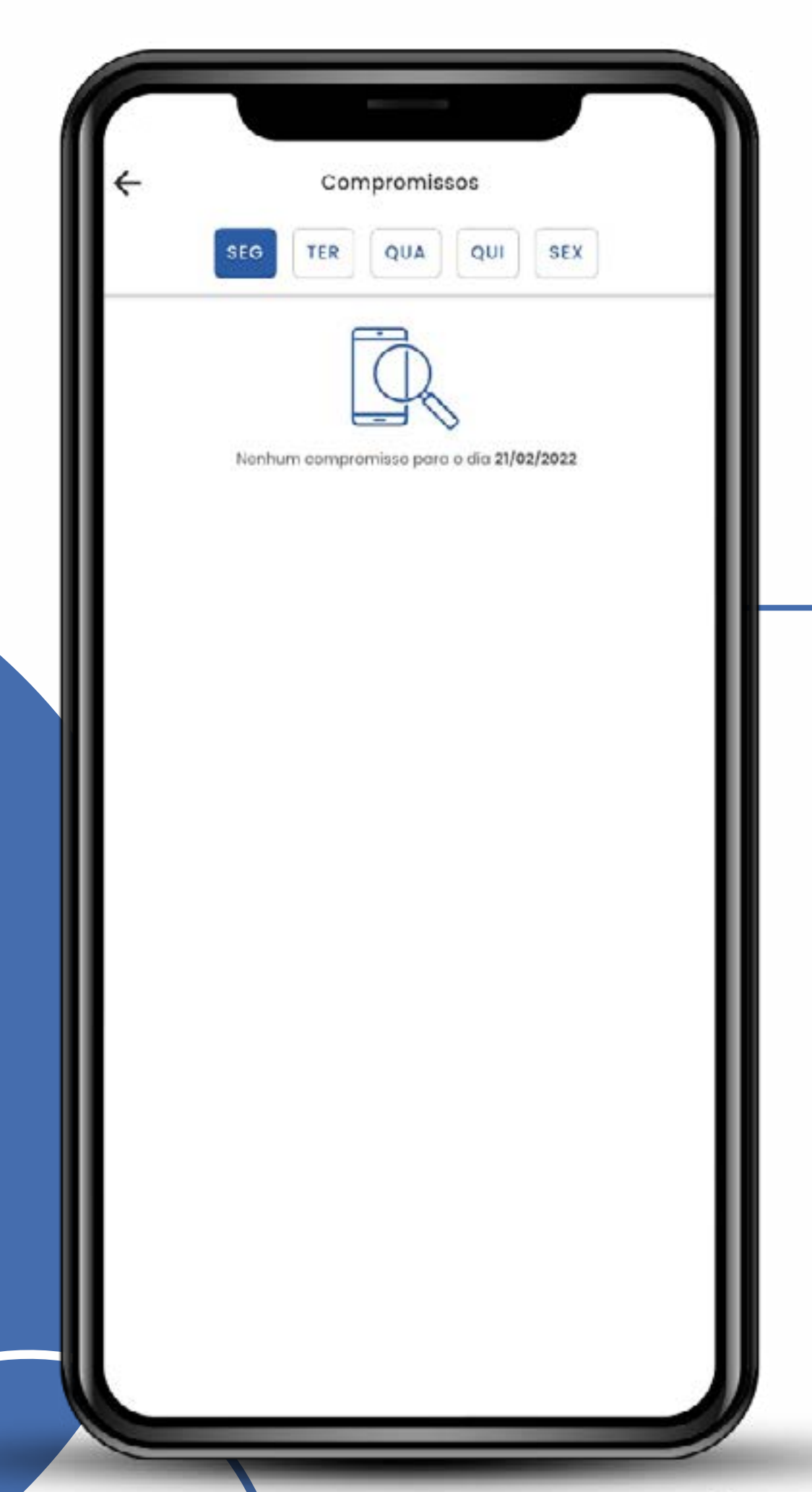

### Acompanhe os compromissos

Todas as licitações favoritas dos próximos cinco dias aparecerão como seus compromissos.

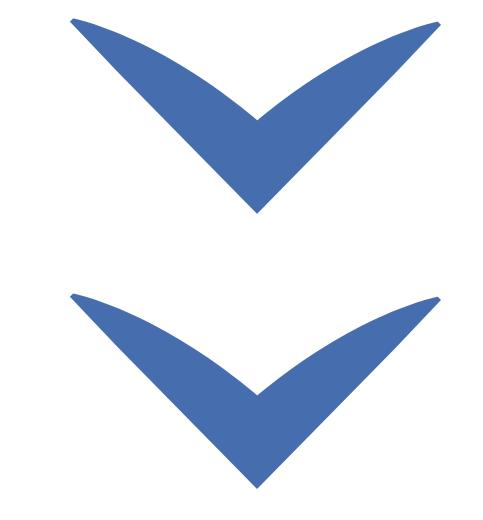

# Fluxo rápido<br>17Fluxo rápido

Clique nas setas ou role para baixo para avançar

**SEBRAE** 

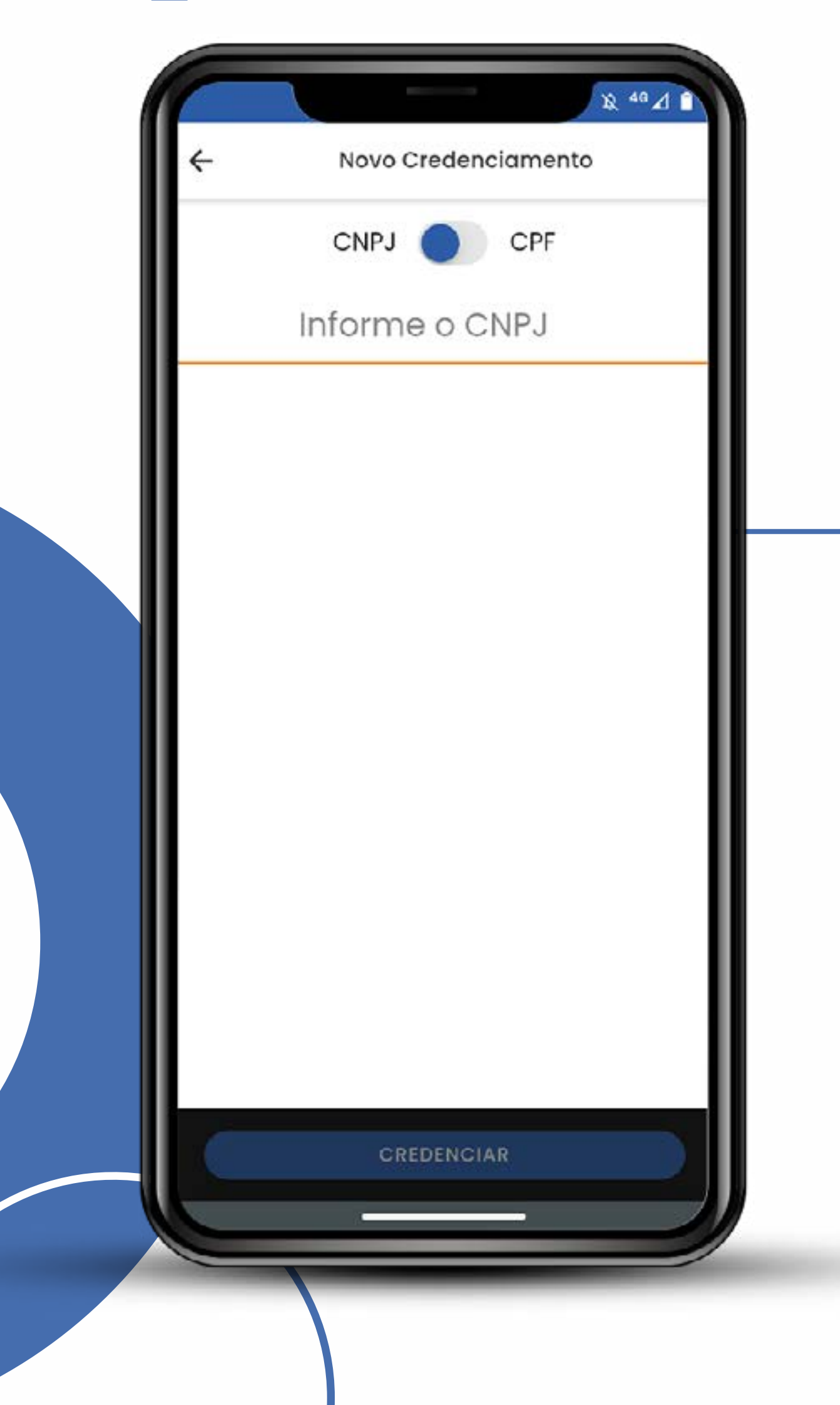

### Alterne entre o perfil que deseja participar

Mude para pessoa física, jurídica ou para diferentes empresas.

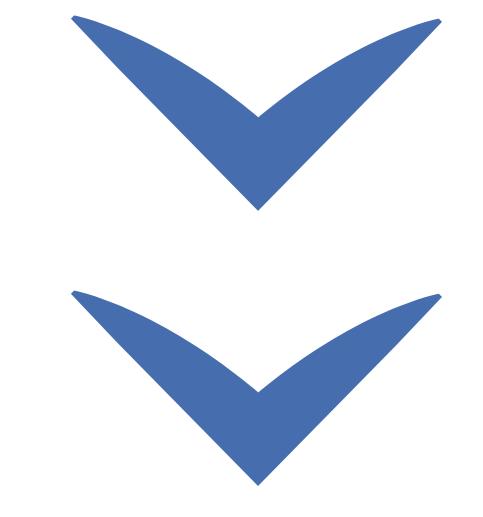

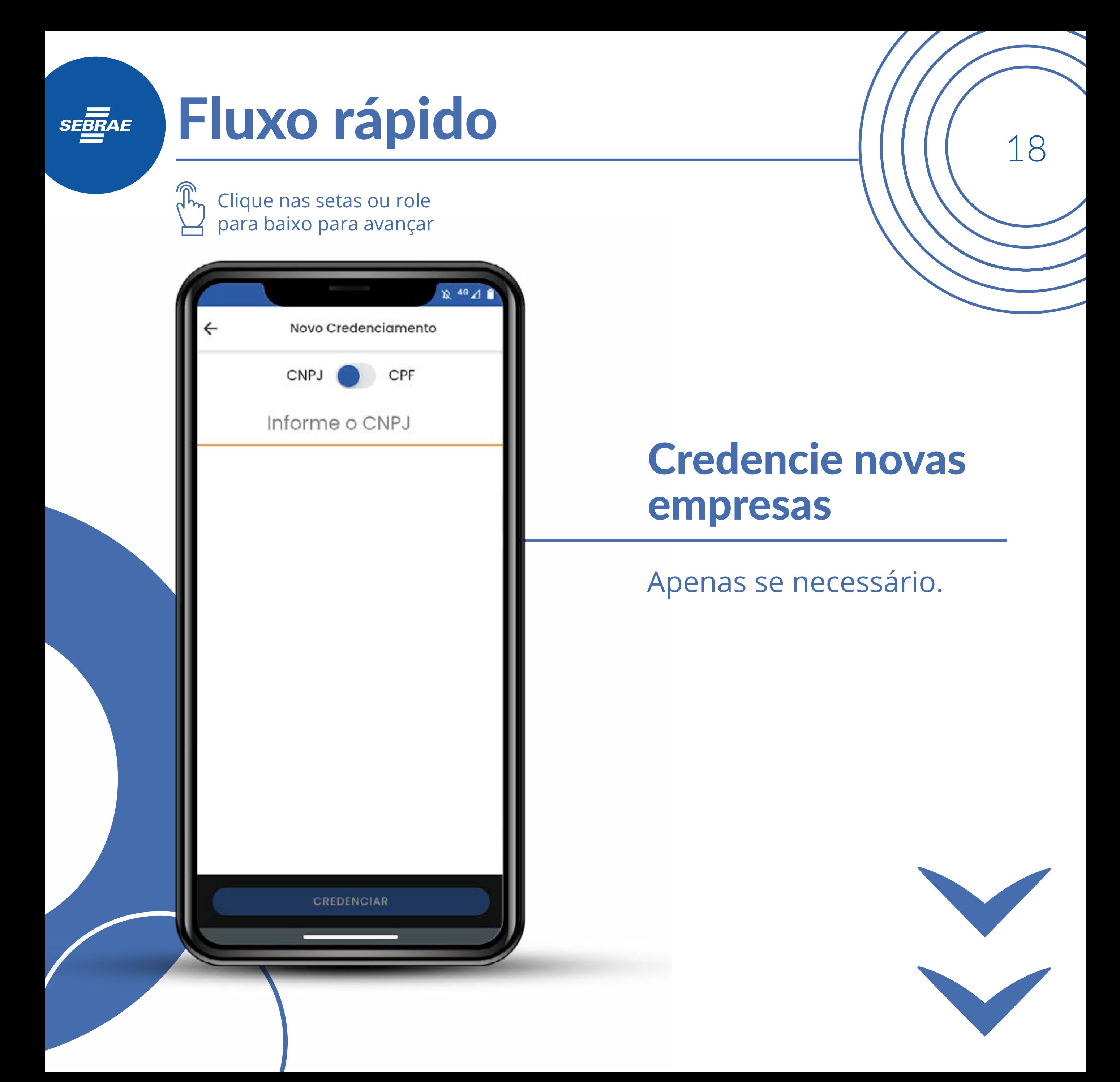

<sub>n</sub> Clique nas setas ou role para baixo para avançar

**SEBRAE** 

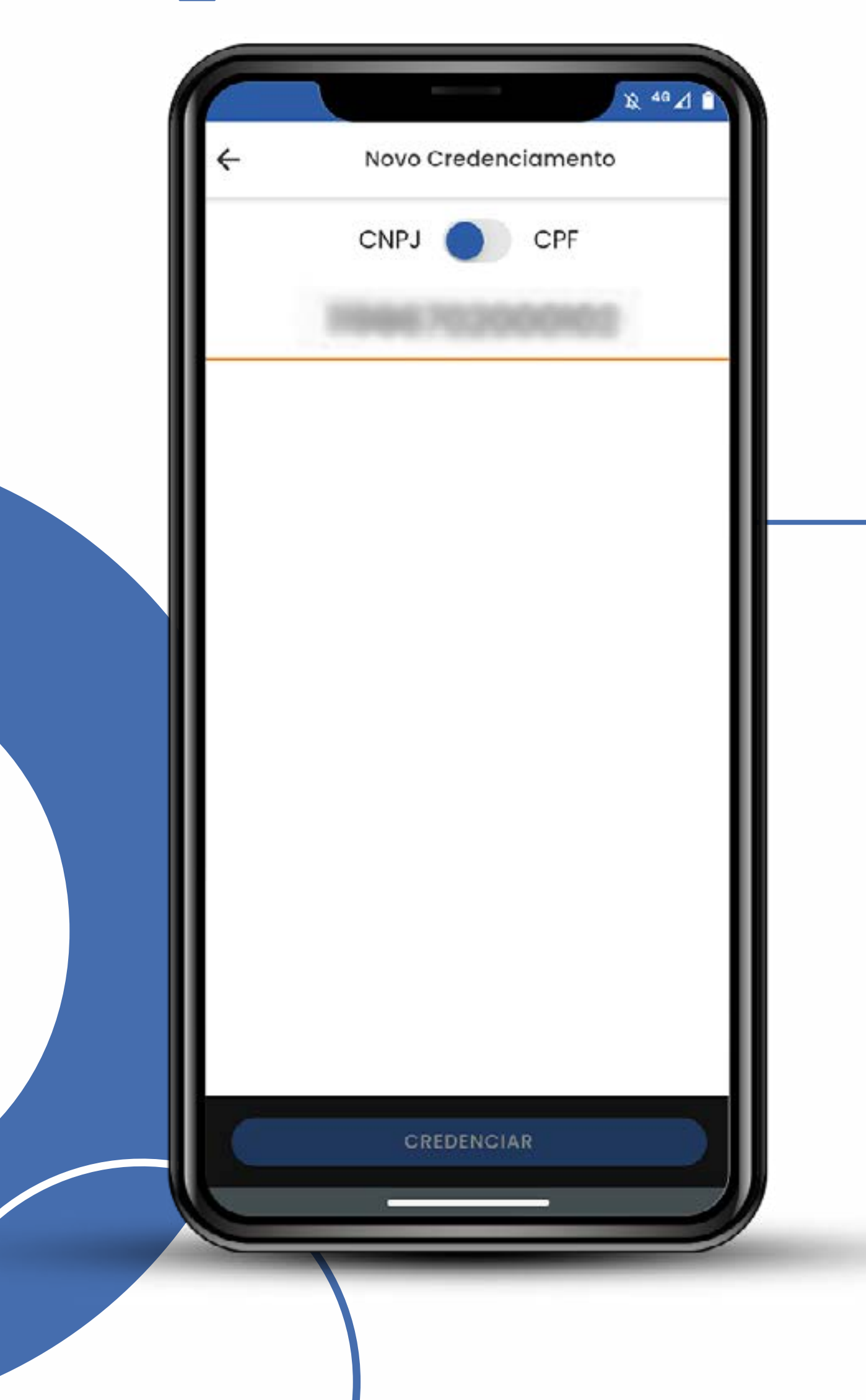

### So é necessário o CNPJ

No entanto, você precisa ter poderes para atuar em nome da empresa.

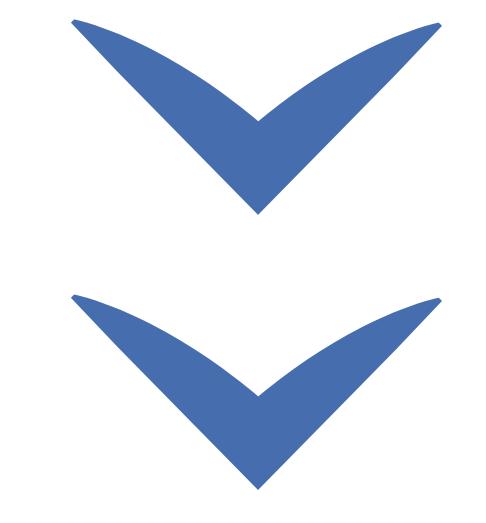

Clique nas setas ou role para baixo para avançar

**SEBRAE** 

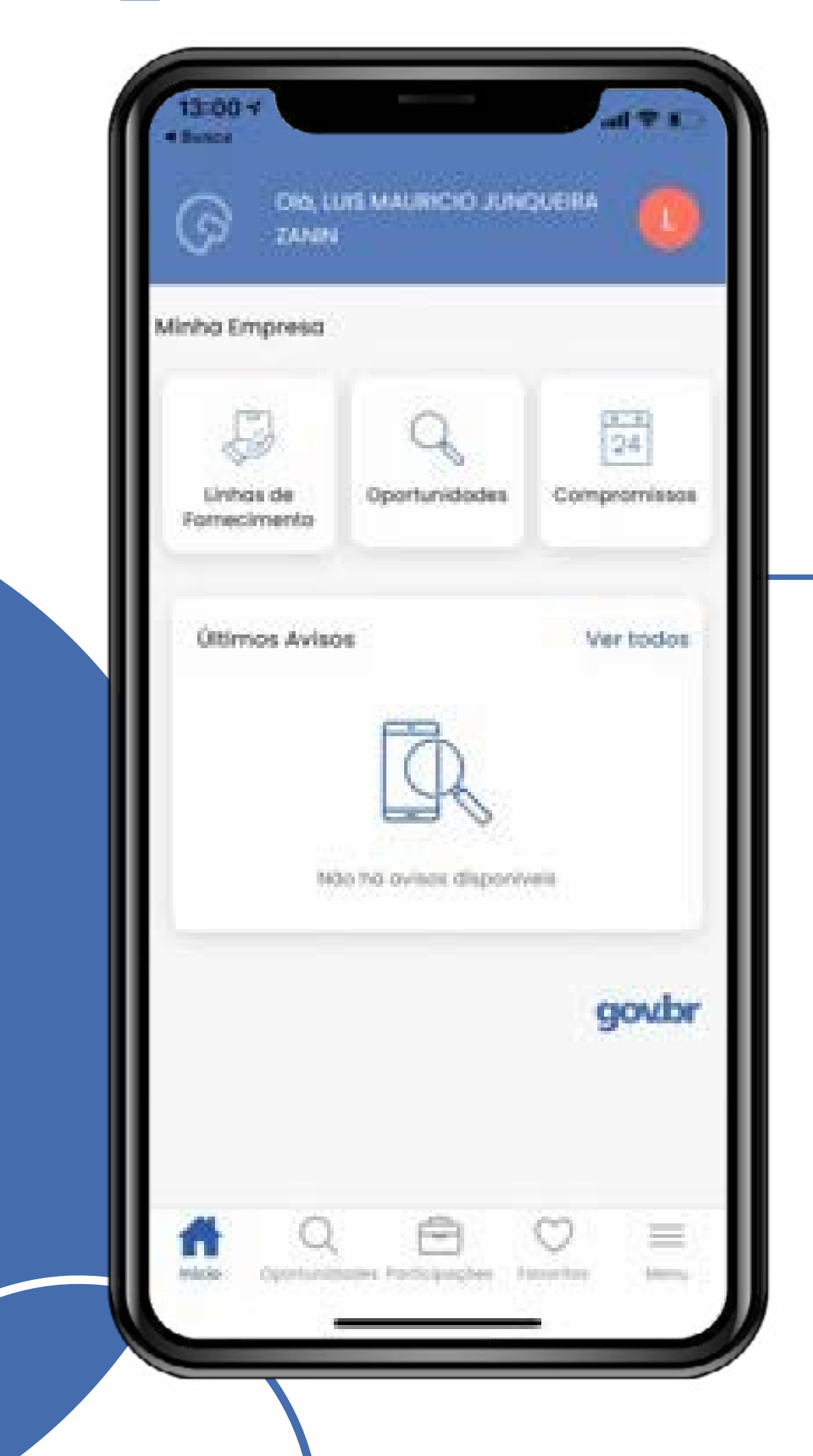

Com tudo selecionado, vá para as oportunidades

#### **Atenção**

Elas somente aparecerão após cadastro das linhas de fornecimento.

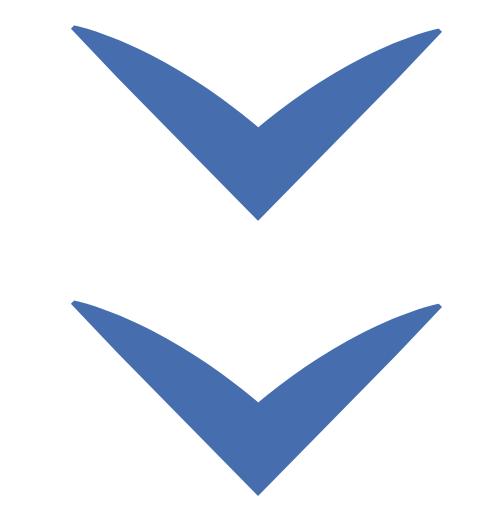

#### Fluxo rápido<br>21Fluxo rápido **SEBRAE** Clique nas setas ou role para baixo para avançar 릏 G  $\triangledown$ Oportunidades LICITAÇÃO **DISPENSA** A pesquisa de compras não foi realizada porque você não cadastrou nenhuma linha de fornecimento de seu interesse. É necessário configurar o filtro de para listar as oportunidades de participação.  $\equiv$  IR PARA FILTROS Q  $\bigcirc$  $\circ$  $\Omega$ ≡ Oportunidades Participações favoritos

### Escolha a licitação ou dispensa a participar

Faça propostas e lances no site **Compras.gov.br**

*Sucesso!*

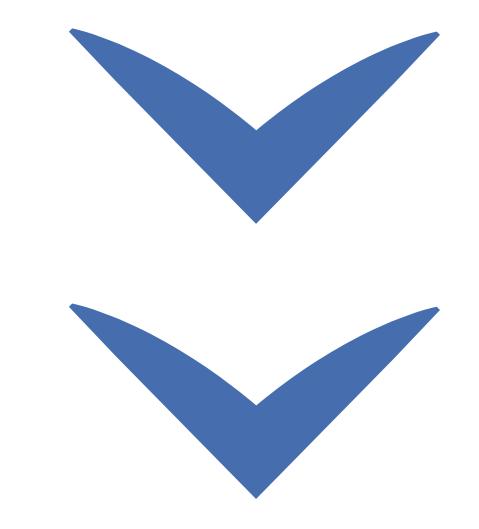

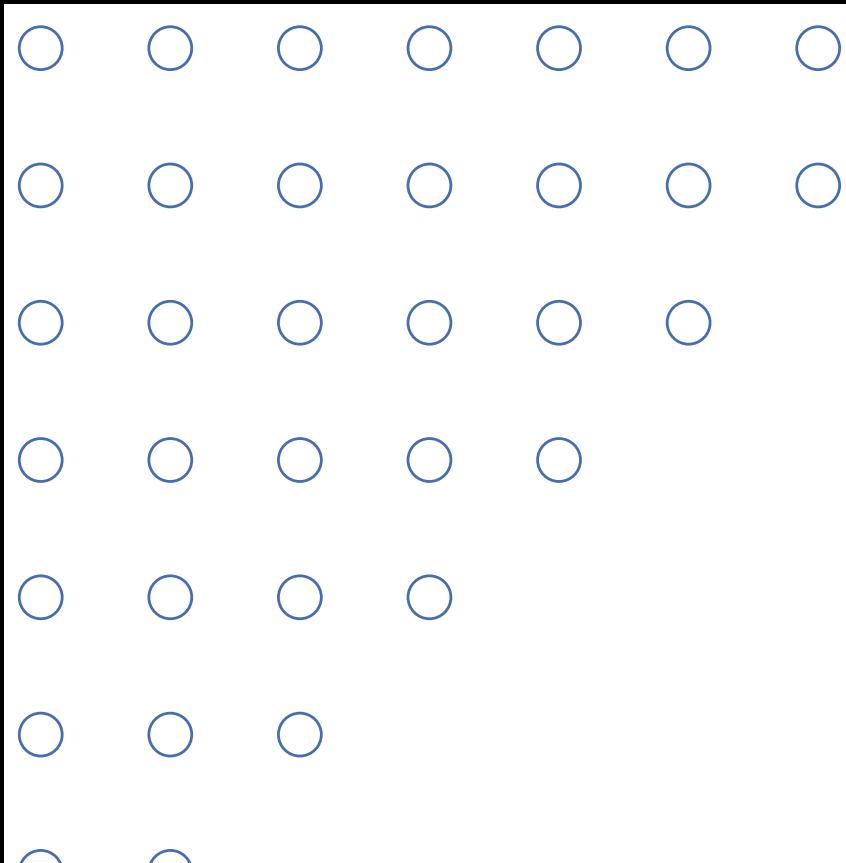

### Acesso ao sistema

 $\bigcirc$ 

Agora que seu cadastro já está criado, sabia que você pode configurar o app de acordo com as suas preferências de uso?

**Começar**

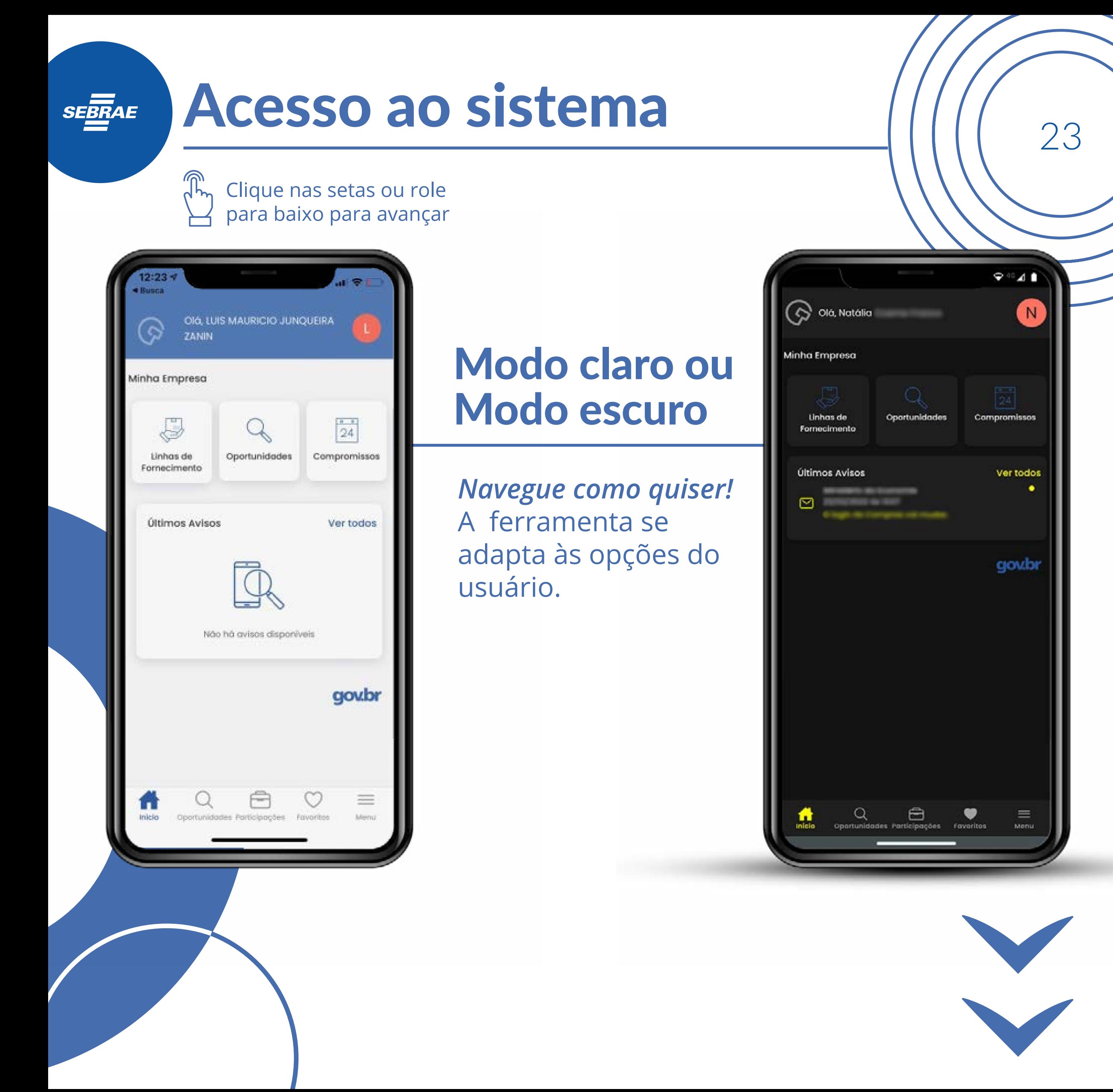

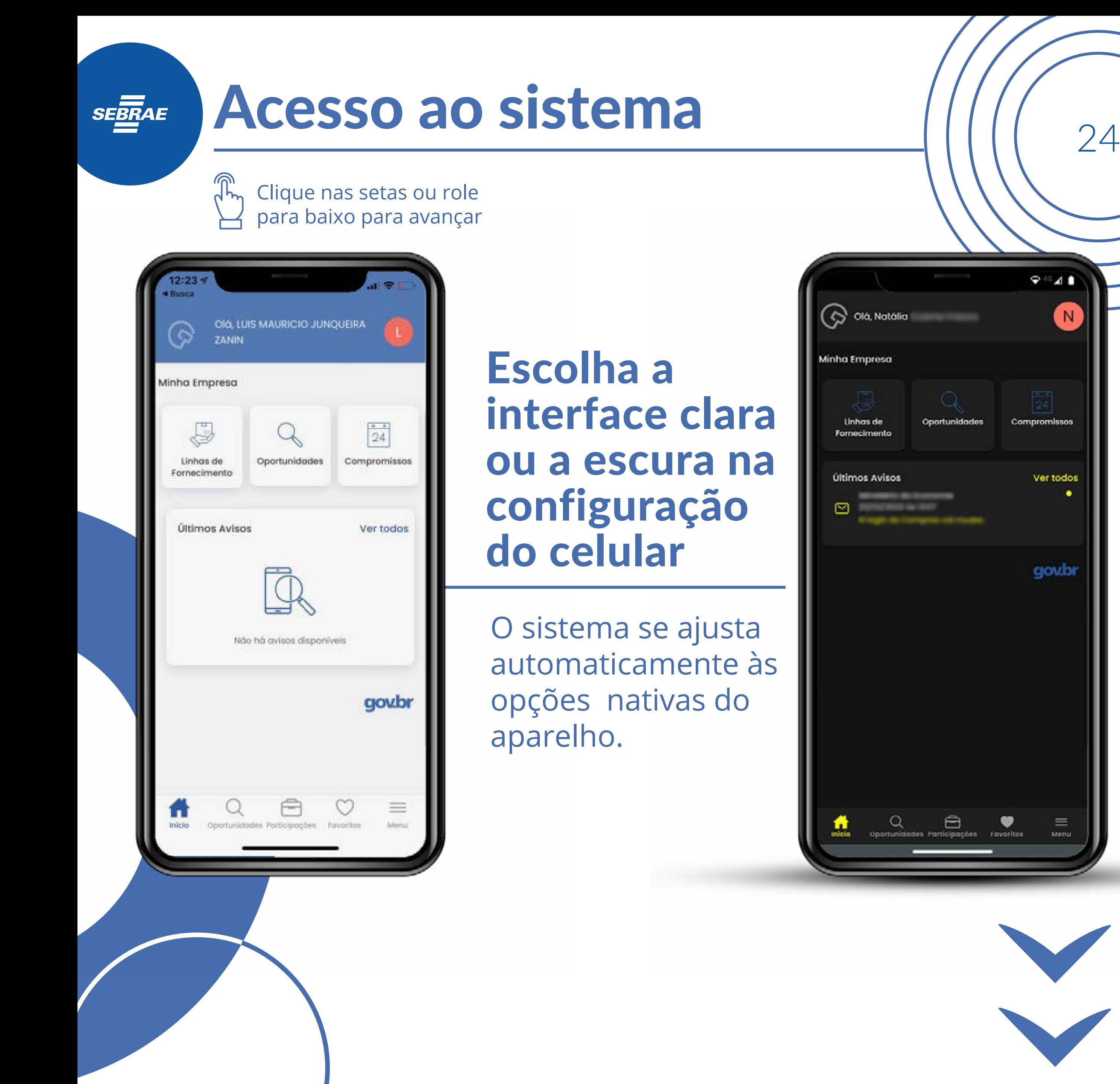

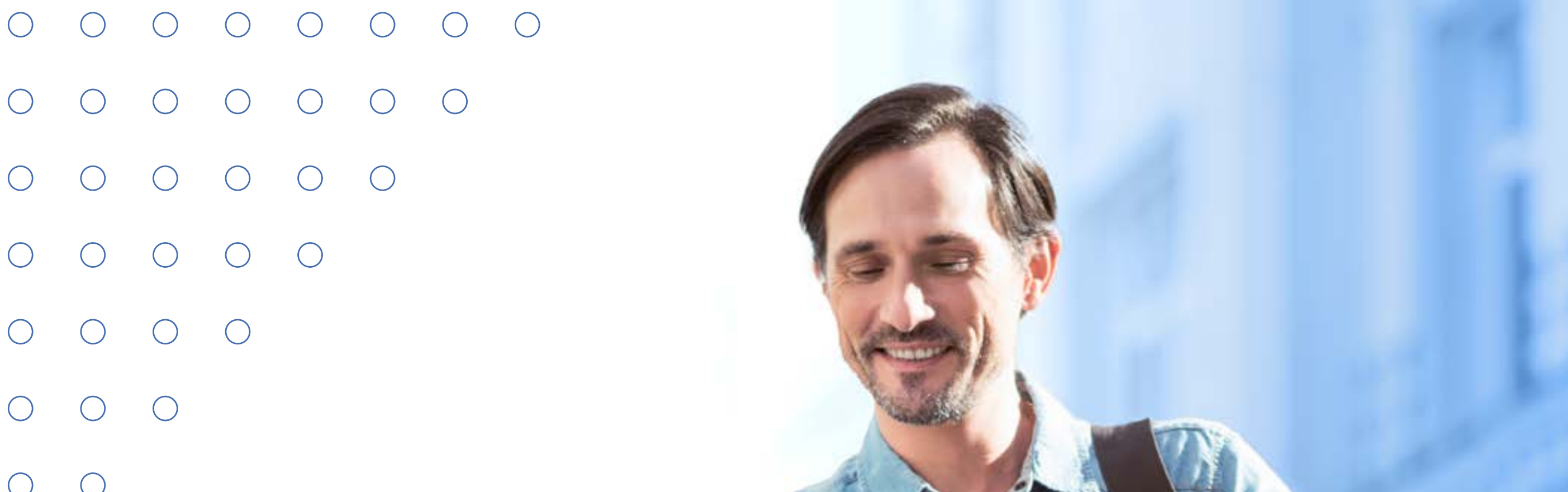

### Primeiro acesso

 $\bigcirc$ 

Com o app personalizado, é hora de acessar o sistema para se identificar como um fornecedor de produtos ou serviços para a Administração Pública!

#### **Começar**

# Acesso ao sistema ///// 26

Clique nas setas ou role para baixo para avançar

**SEBRAE** 

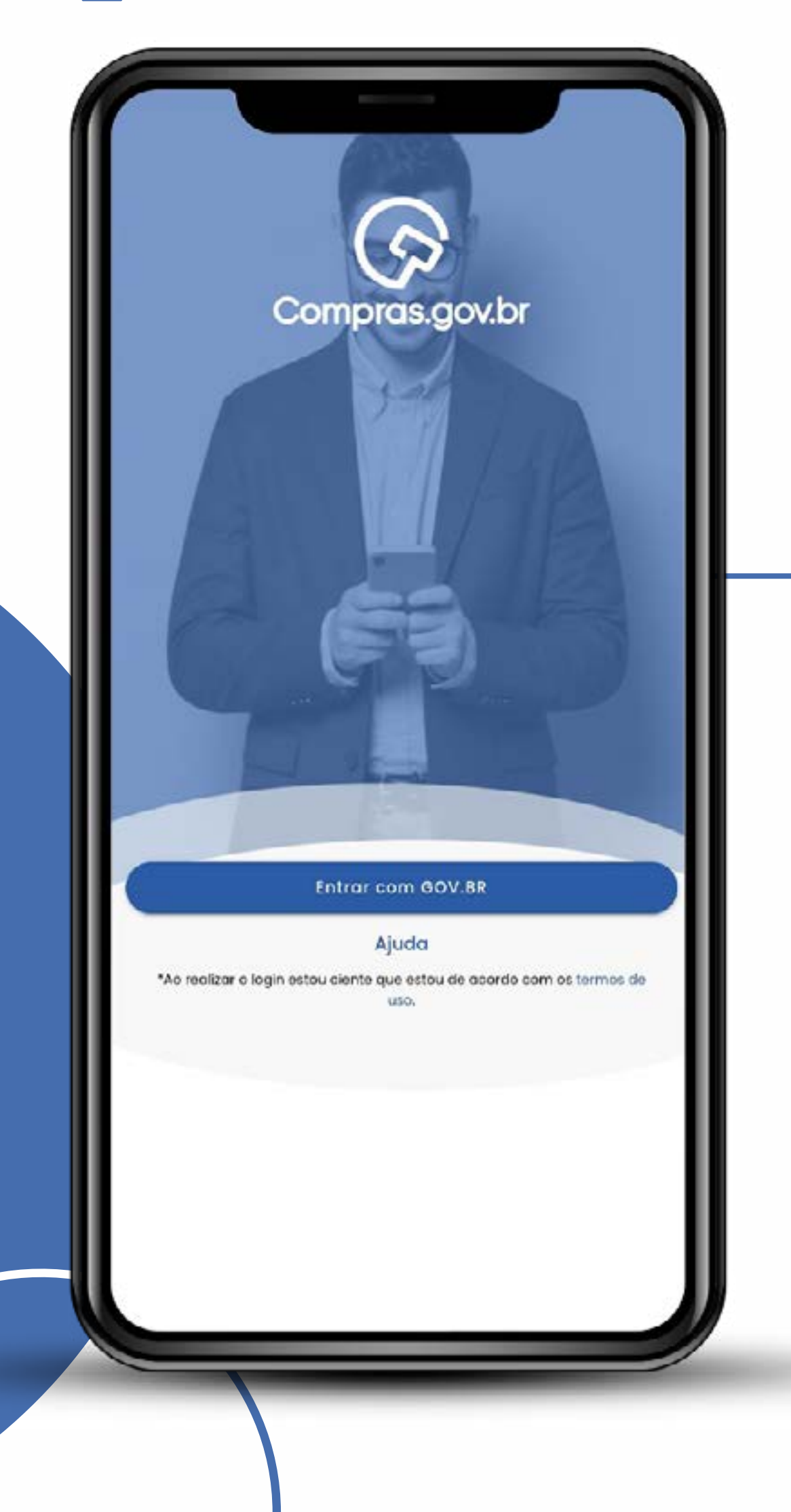

### Baixe o aplicativo na loja do seu telefone

Procure por **Compras.gov.br**

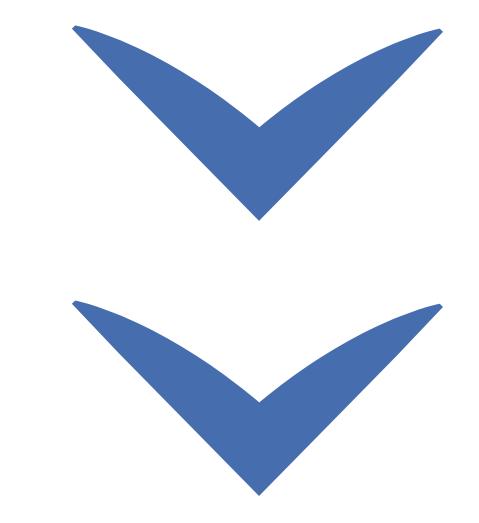

### Acesso ao sistema  $27$

Clique nas setas ou role para baixo para avançar

**SEBRAE** 

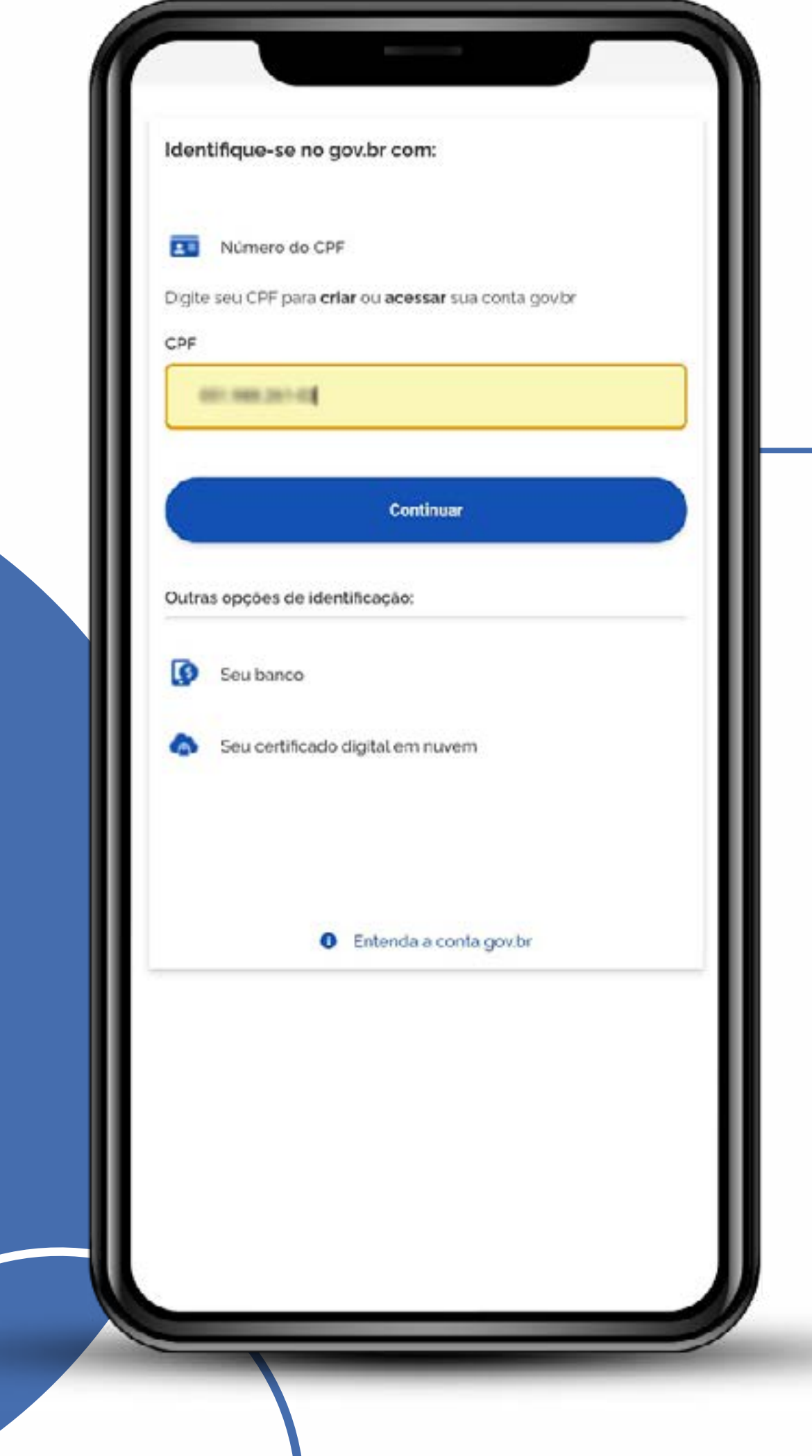

Registre-se no Compras.gov.br com login e senha do sistema Gov.br.

Ele fornece acesso a mais de 1.500 tipos de serviços on-line utilizando uma mesma autenticação.

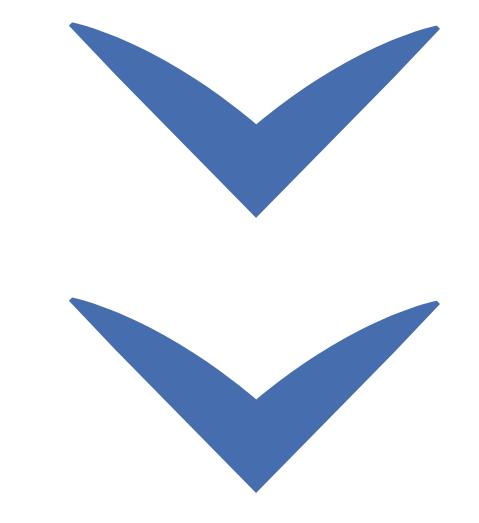

## Acesso ao sistema 11/1/28

Clique nas setas ou role para baixo para avançar

**SEBRAE** 

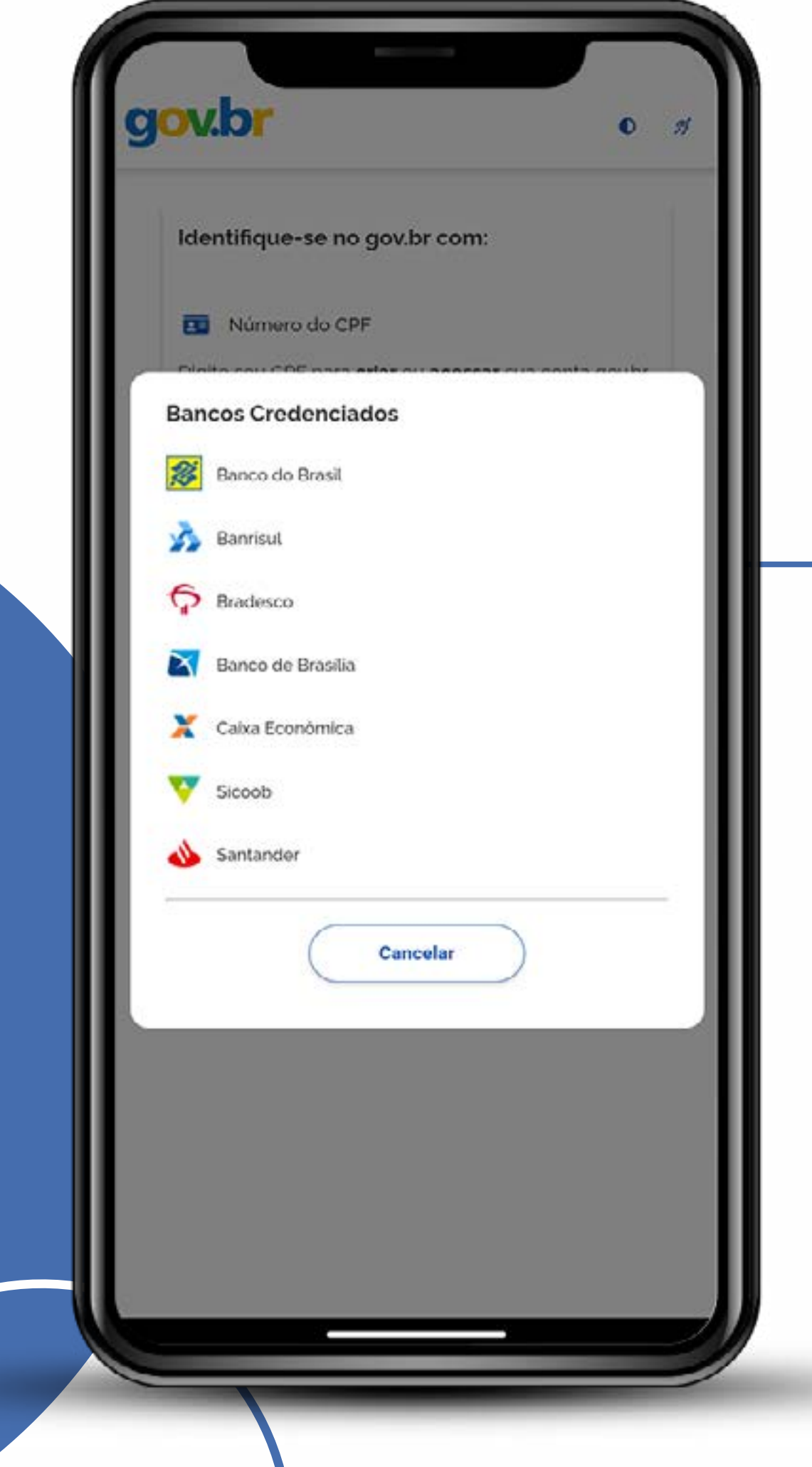

Caso não esteja cadastrado ou não lembre a senha, você pode utilizar um banco credenciado. A autenticação será feita pelo sistema do banco!

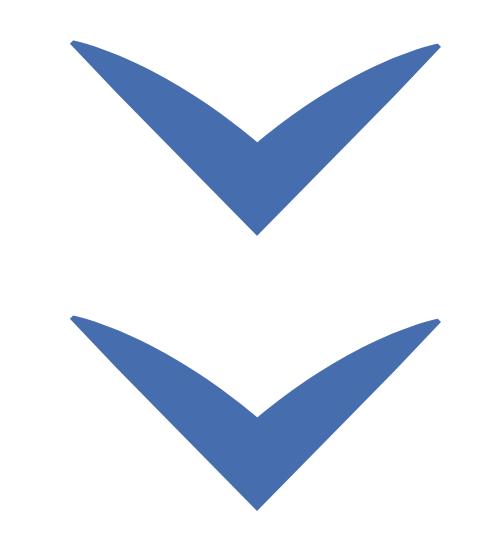

# Acesso ao sistema 11/1/129

 $\frac{1}{2}$  Clique nas setas ou role para baixo para avançar

**SEBRAE** 

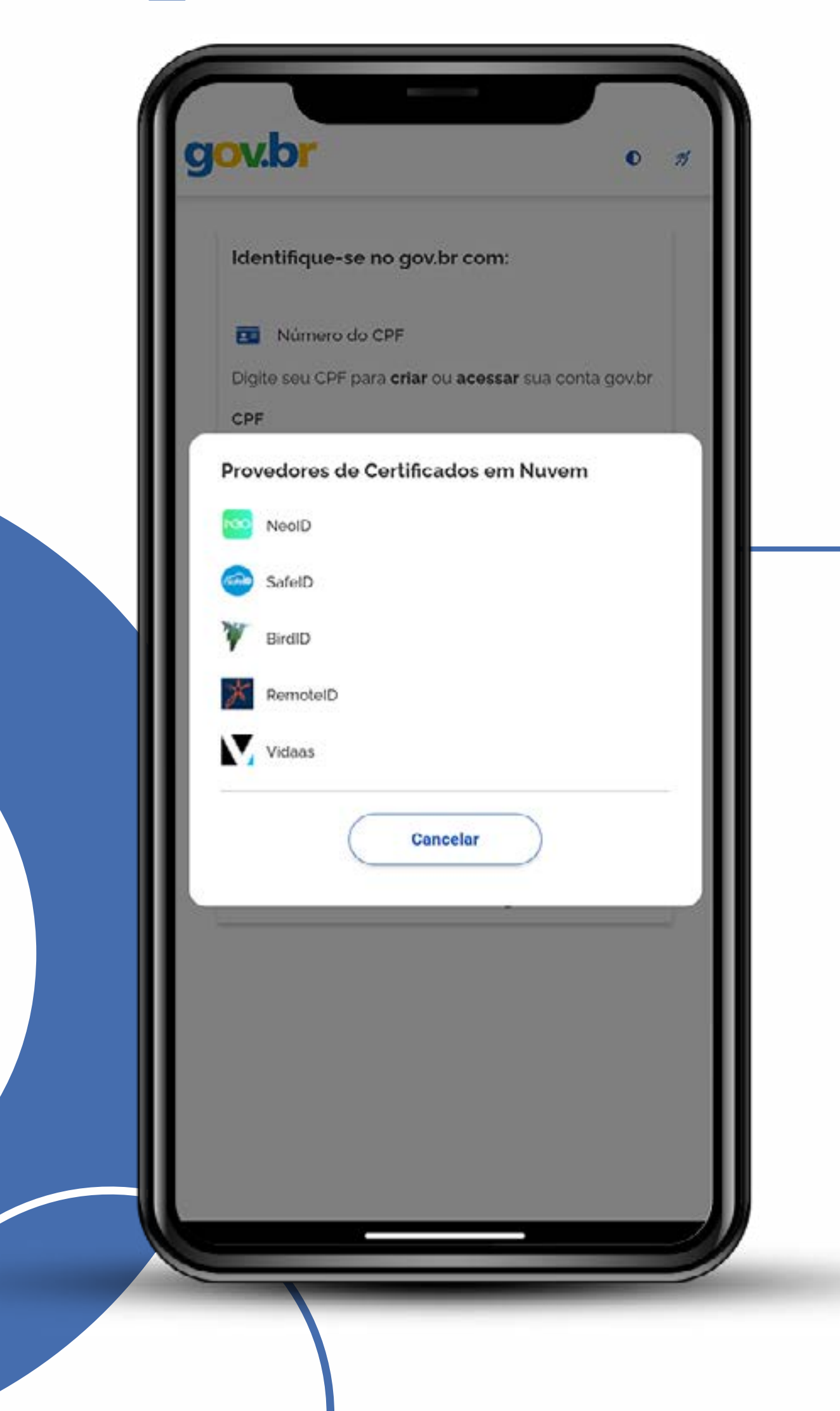

Outra alternativa para simplificar o processo é utilizar os certificados digitais na nuvem.

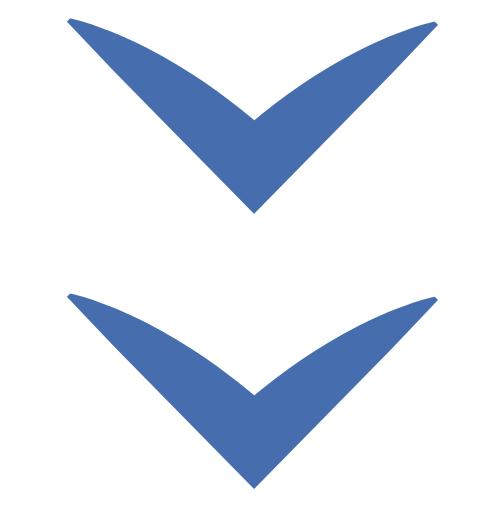

# Acesso ao sistema  $\frac{1}{100}$

Clique nas setas ou role para baixo para avançar

**SEBRAE** 

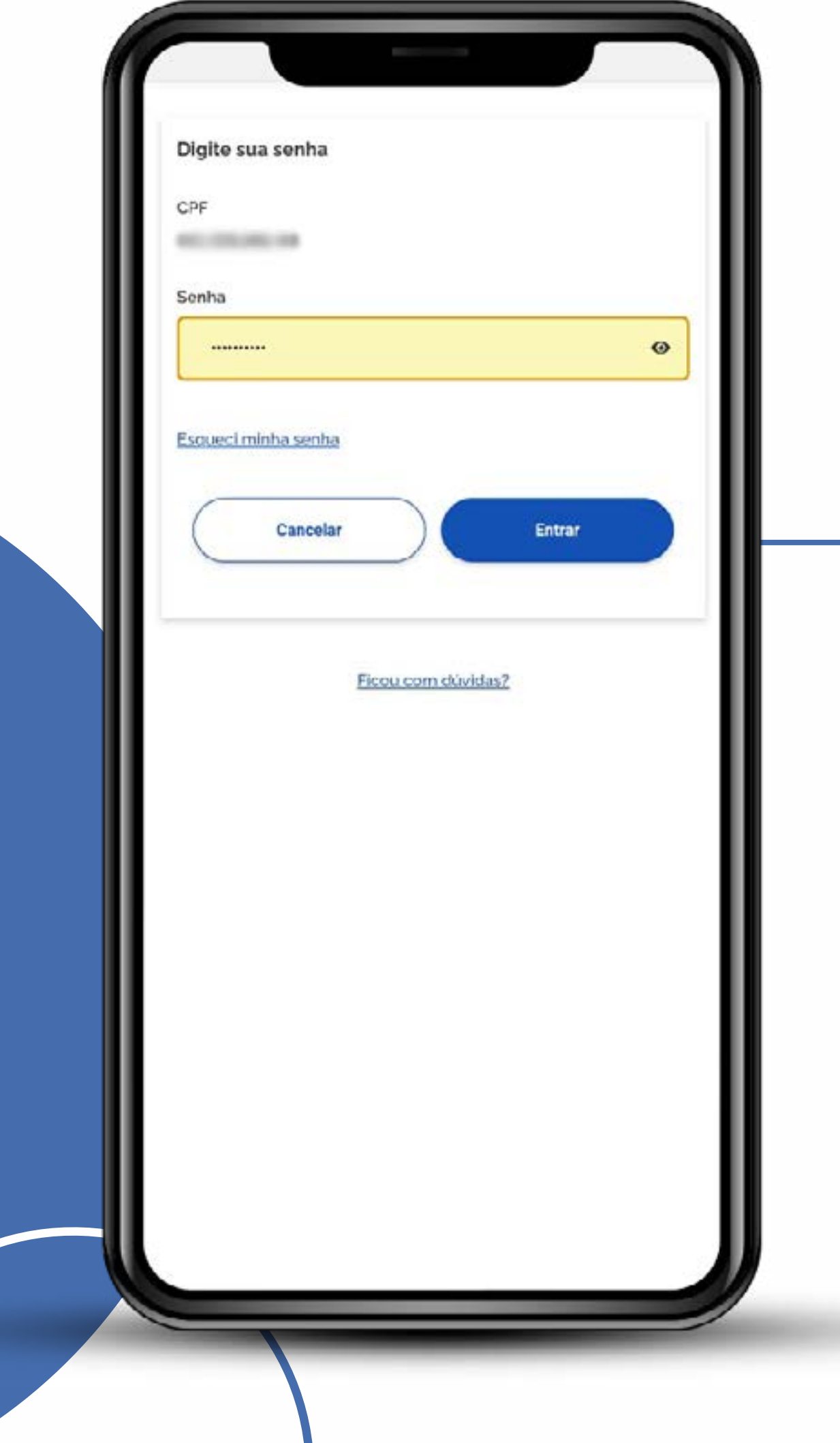

Agora, se você souber a senha específica do **Gov.br**, basta digitá-la, que será a alternativa mais simples!

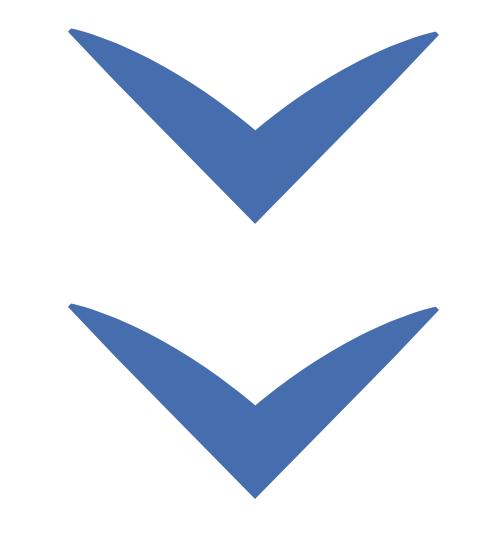

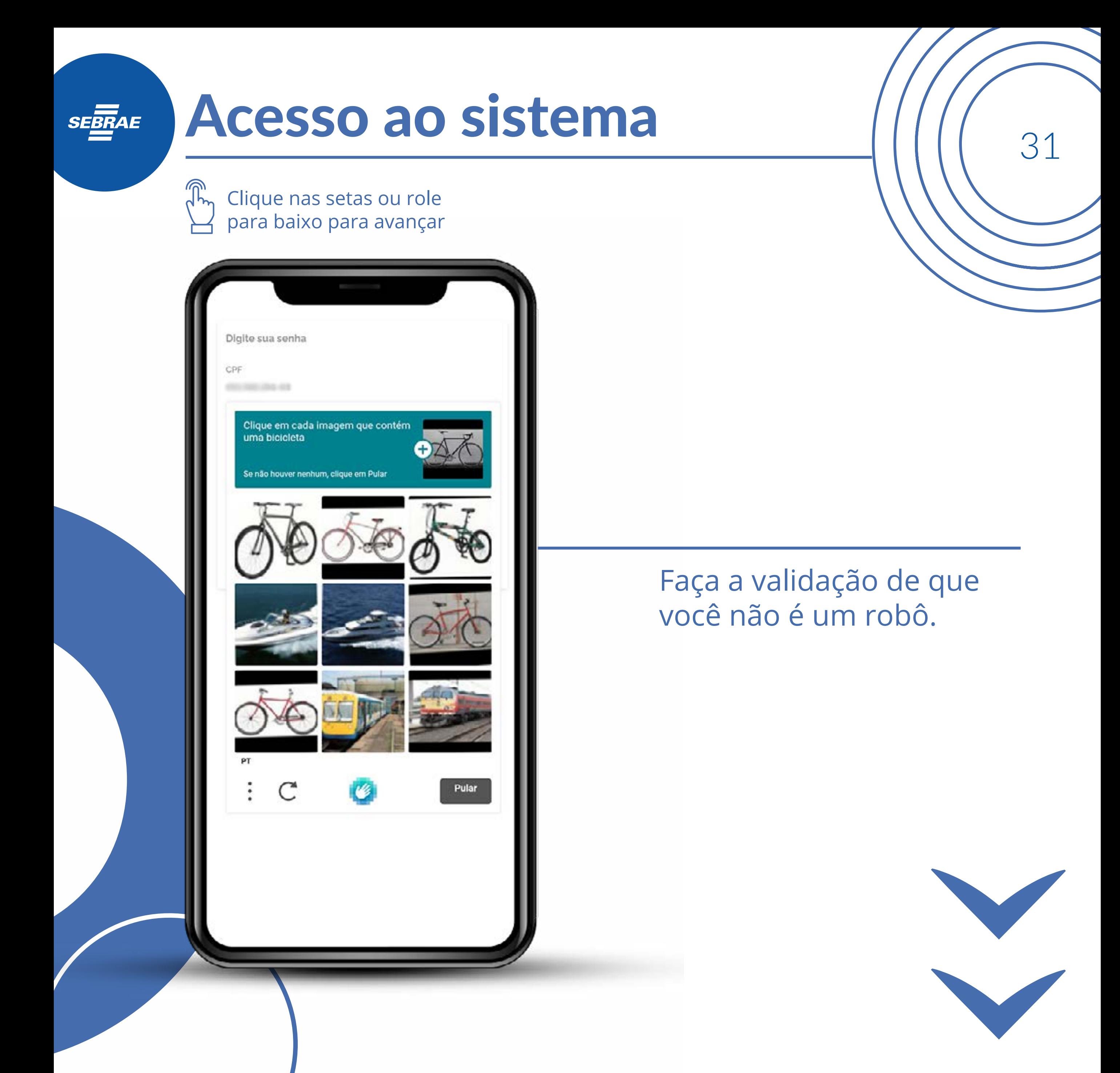

## Acesso ao sistema 11/1/1

Clique nas setas ou role para baixo para avançar

**SEBRAE** 

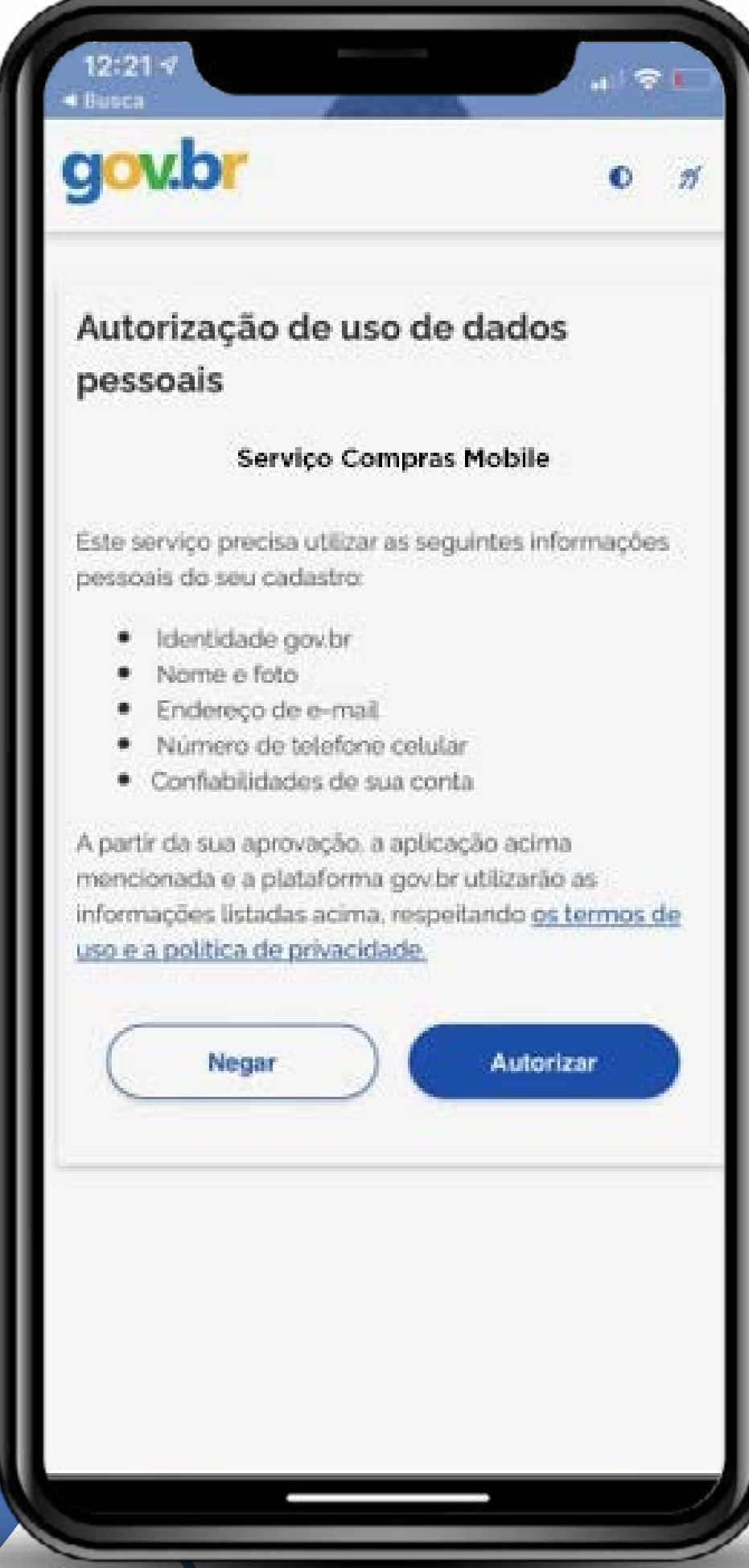

No primeiro acesso, será solicitada autorização de uso dos seus dados pessoais para o serviço **Compras.gov.br** Clique em "autorizar".

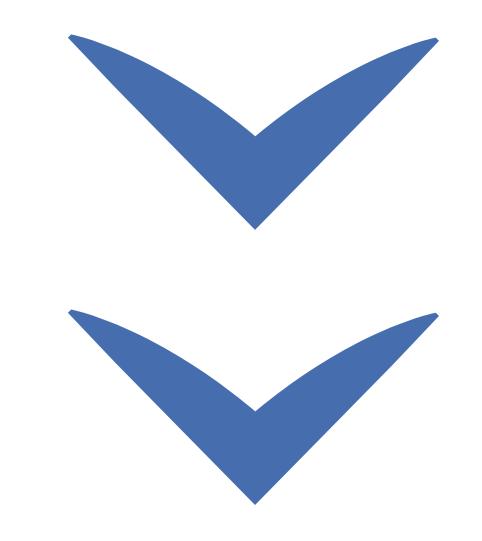

## Acesso ao sistema ///// 33

Clique nas setas ou role para baixo para avançar

**SEBRAE** 

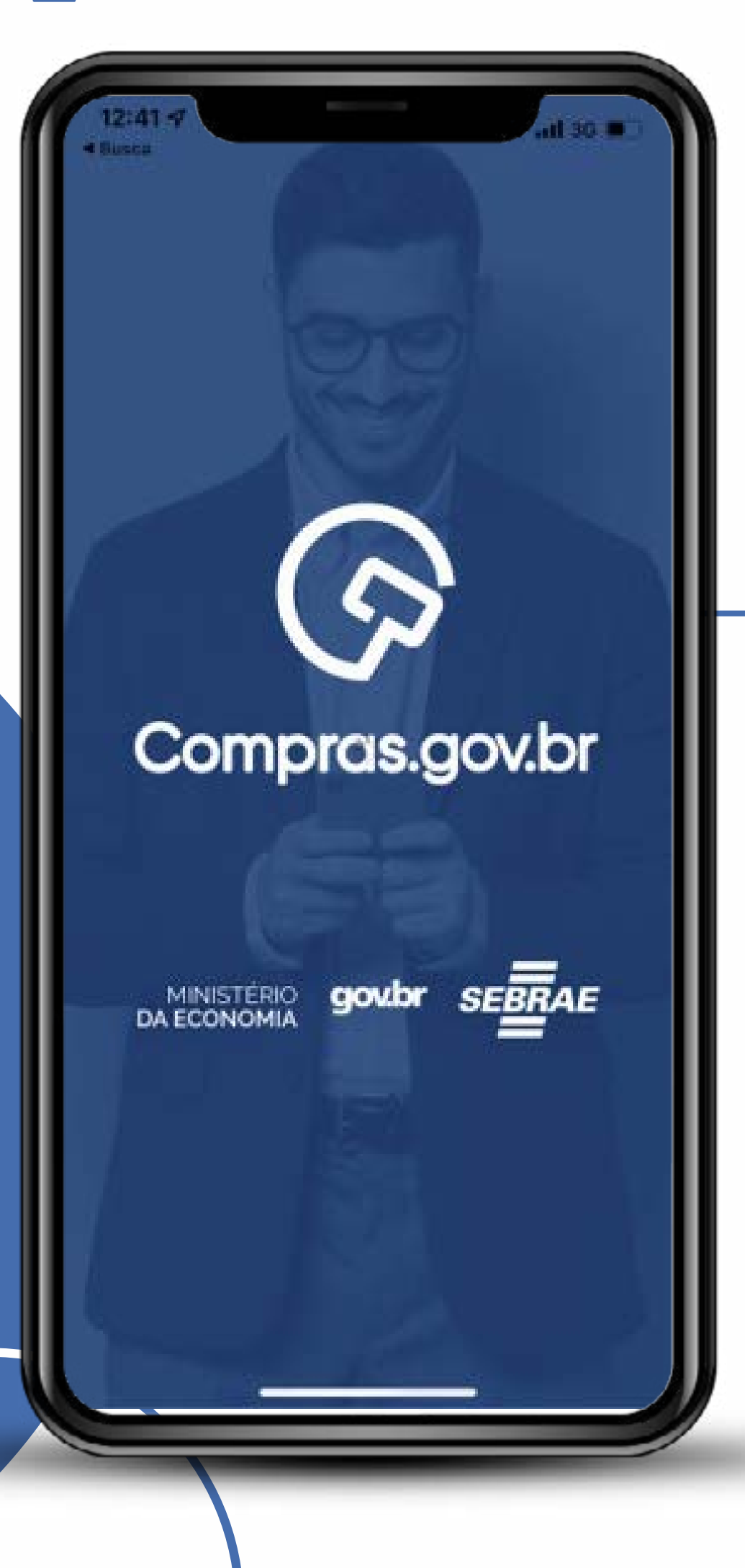

Aguarde a autenticação eletrônica entre os aplicativos.

Essa transação valida de forma segura seus dados no **Gov.br** para que funcionem no **Sicaf** e no **Compras.gov.br**.

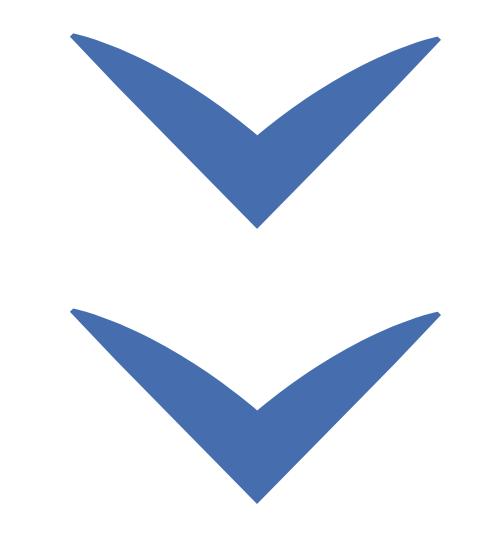

# Acesso ao sistema<br>
Acesso ao sistema<br>
Antellectura

Clique nas setas ou role para baixo para avançar

**SEBRAE** 

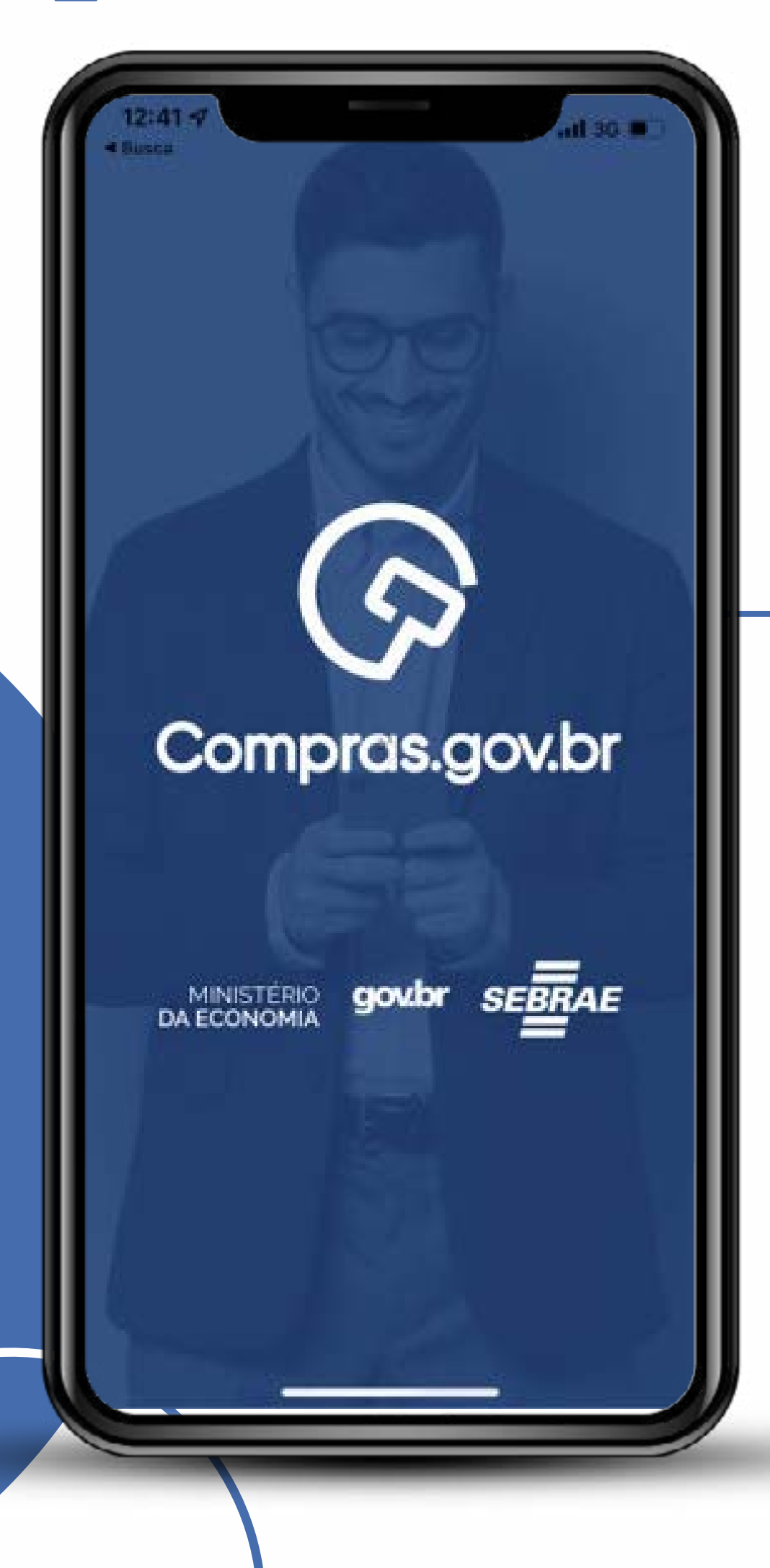

#### Dica:

Se precisar, siga o passo a passo de como recuperar a senha do **Gov.br** no tutorial mais abaixo.

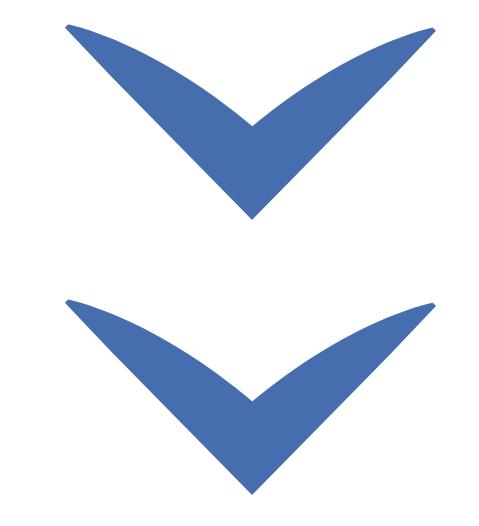

### Acesso ao sistema amin'ny fisial dia 435.

Clique nas setas ou role para baixo para avançar

#### O que há de novo ?

**SEBRAE** 

#### Cadastre sua empresa Realize o credenciamento pelo

aplicativo e, automaticamente, comece a participar de lícitações do

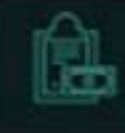

#### Compromissos

Visualize rapidamente seus práximos compromissos semanais

#### Acompanhe as licitações que está participando

Ao efetuar o credenciamento no oplicativo, você poderá participar das licitações do goveno.

#### Novo Design

Agora com um nevo Design trazendo uma melhor experiência para você

*Não se assuste!*  Colocamos o app no modo escuro! Logo voltaremos para o modo claro. Conheça as diferentes opções de interface disponíveis.

Nesta versão, você poderá cadastrar diferentes empresas, será avisado dos compromissos das licitações marcadas como favoritas e poderá acompanhar as licitações de que está participando.

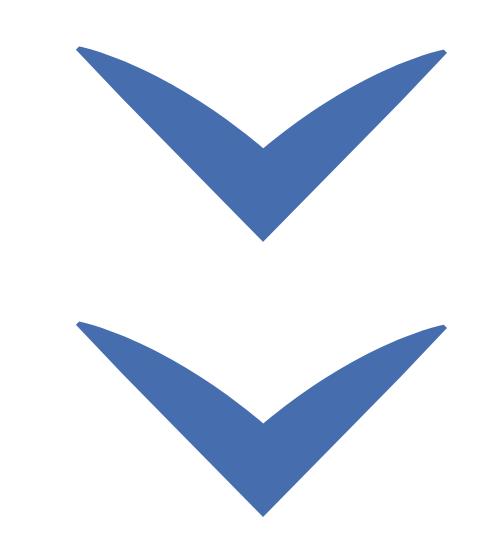

Avançar

### Acesso ao sistema 11/1/136

Clique nas setas ou role para baixo para avançar

**SEBRAE** 

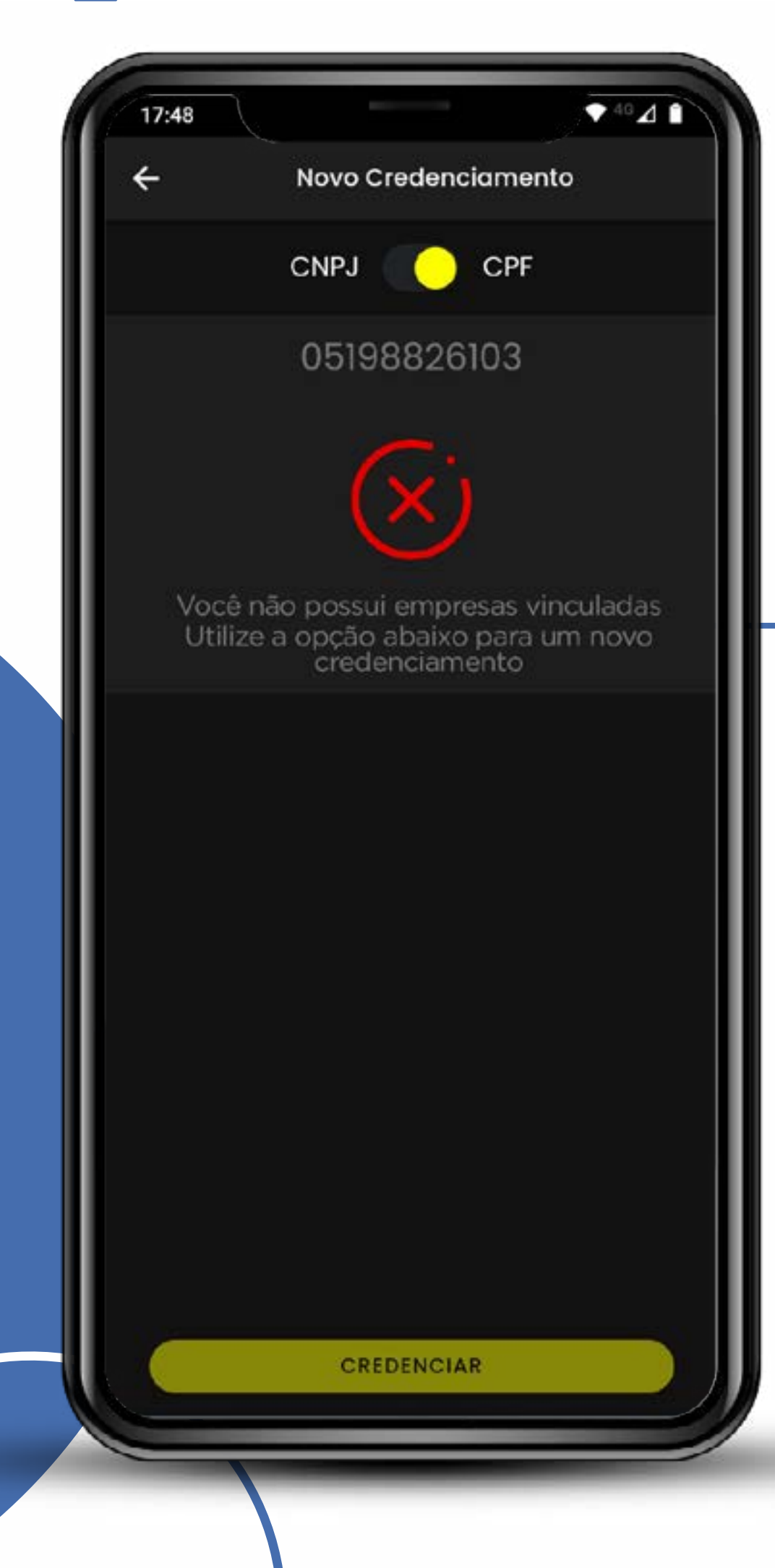

Observe que o sistema identificou que não existem empresas vinculadas. Então, basta você credenciar a sua empresa ou continuar sem o credenciamento.

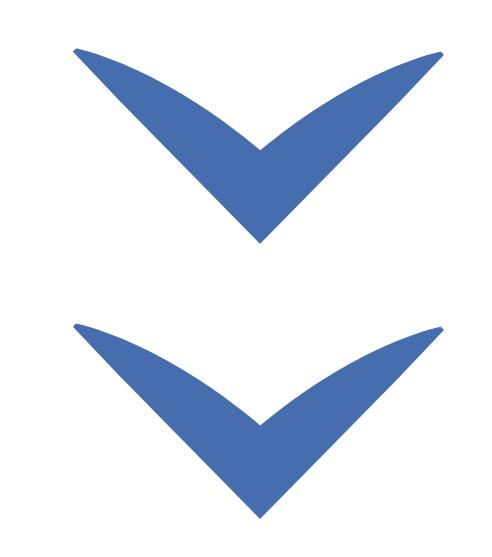

# SEBRAE

37Fluxo rápido de 1987Fluxo rápido de 1987Fluxo rápido de 1987Fluxo rápido de 1987Fluxo rápido de 1987Fluxo r<br>27Februar - Paris Carlos III de 1987Fluxo rápido de 1987Fluxo rápido de 1987Fluxo rápido de 1987Fluxo rápido

#### MINISTÉRIO DA<br>**ECONOMIA** gov.br

Clique nas setas ou role

para baixo para avançar

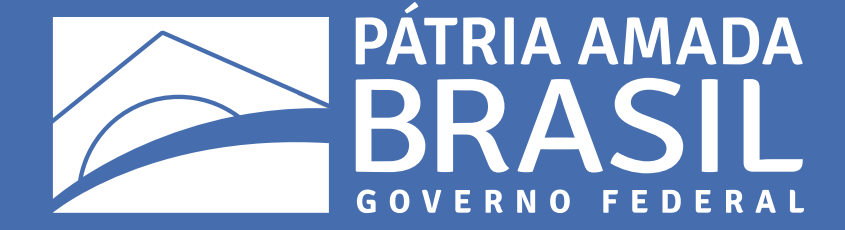

 $\bigcirc$ 

 $\bigcirc$ 

 $\begin{array}{cc} & \bigcirc & \bigcirc \end{array}$ 

 $\bigcirc$ 

 $\overline{\mathcal{L}}$ 

 $\bigcirc$ 

 $\begin{array}{cccccccccccccc} \circ & \circ & \circ & \circ & \circ & \circ \end{array}$ 

 $\begin{array}{ccccccccccccccccc} \circ & \circ & \circ & \circ & \circ & \circ & \circ \end{array}$